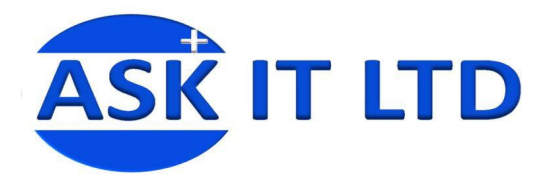

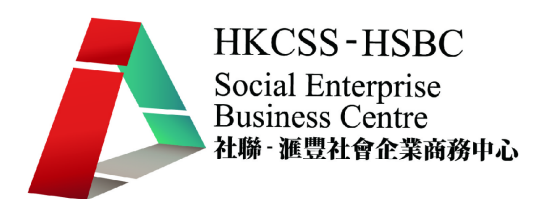

# 利用網上軟件作行政 及辦公室工作

### **J01A1**

課堂一

**6/10/2009 (**星期二**) 3:00PM-6:00PM**

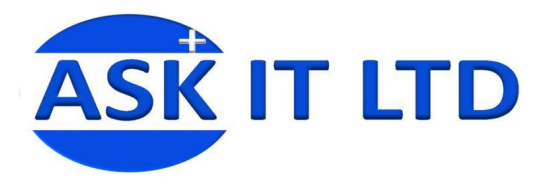

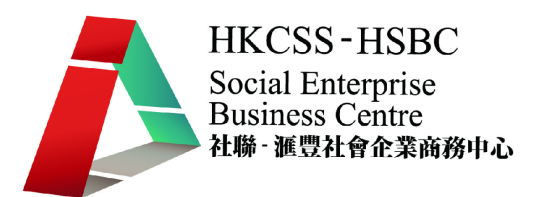

### 課堂簡介

Google,最為人熟悉便是它的互聯網搜索引擎。但其實它還提供一系列的網上服 務給 Google 使用戶使用。在這堂課我會詳細講解其中的服務及使用方法。另外 我也會介紹 Window SkyDrive, 作為我們的虛擬硬碟。

# 1. 申請 Google 應用服務

# 1.1. <Google 應用服務登記頁面>

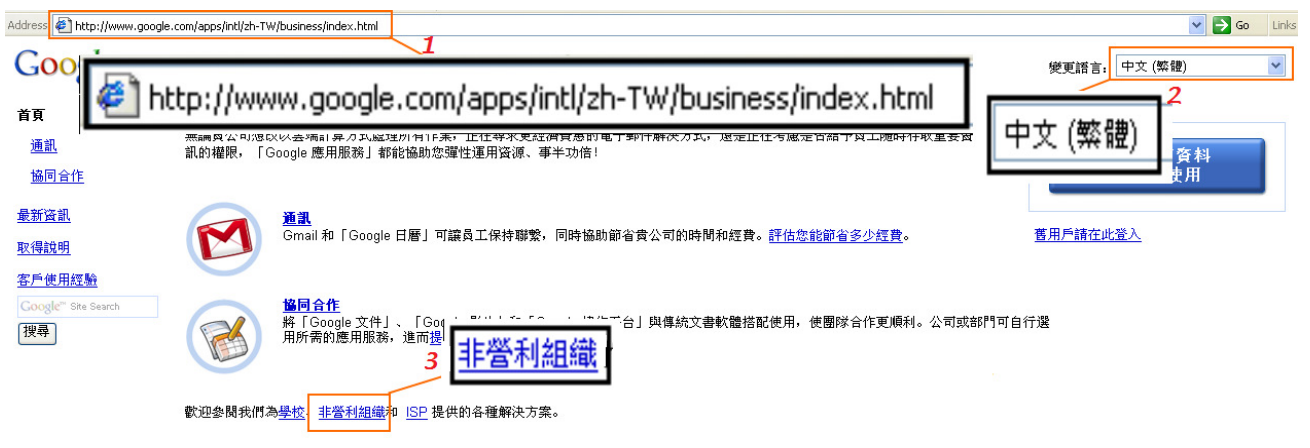

- 1. 輸入網址 http://www.google.com/apps/intl/zh-TW/business/index.html
- 2. 可選擇中文版以外的語言(現在是中文介面)
- 3. 點擊非營利組織

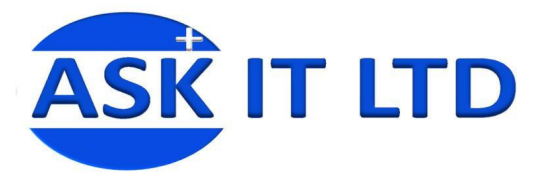

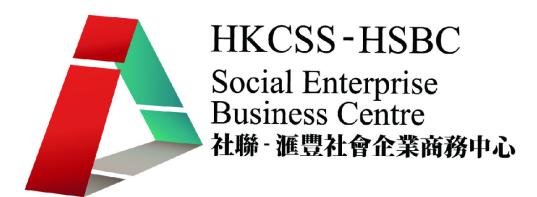

# 1.2. <介紹 Google 應用服務標準版>

#### 各種團體皆可運用 Google 應用服務標準版建立社群

您的社團、家族、球隊或團隊的線上溝通方式,或線上合作方式夠簡便嗎? 「Google 應用服務標準版」可簡化線上溝通、合作的方式,<br>還能讓您建立網頁,向世界介紹您的團體,而且完全免費。

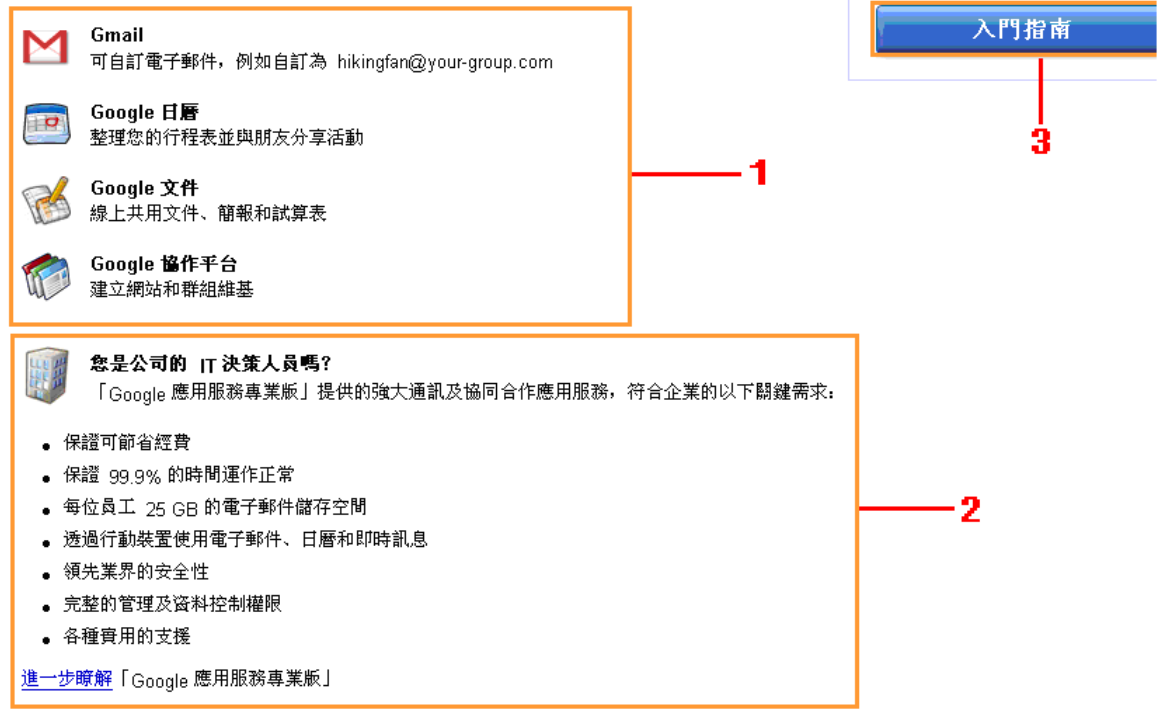

- 1. Google 應用服務標準版簡介:Gmail(電子郵件)、Google 日曆、Google 文件和 Google 協作平台
- 2. 如您是 IT 決策人,又覺得標準版的服務並不足夠。可參考 Google 應用 服務專業版
- 3. 點擊「入門指南」繼續申請 Google 應用服務標準版之服務

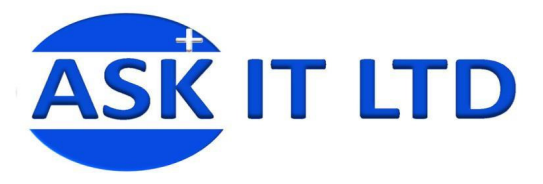

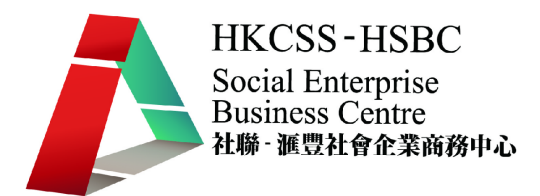

# 1.3. <登記Google應用服務步驟一(選擇網域名稱)>

### 若要申請「Google 應用服務」,請輸入機構的網域名稱

何謂網域名稱? 通常這是與您機構的電子郵件地址相關的識別碼 (例如 @examples.com)。 您提供的網域將用於所有 Google 服務。 例如,<br>如果您選擇 examples.com 或 mail.examples.com,您將可以建立 john@examples.com 或 jane@mail.examples.com 的使用者帳戶。 沒有網域名稱嗎? 按一下 [我想要購買網域名稱] 即可取得網域名稱。

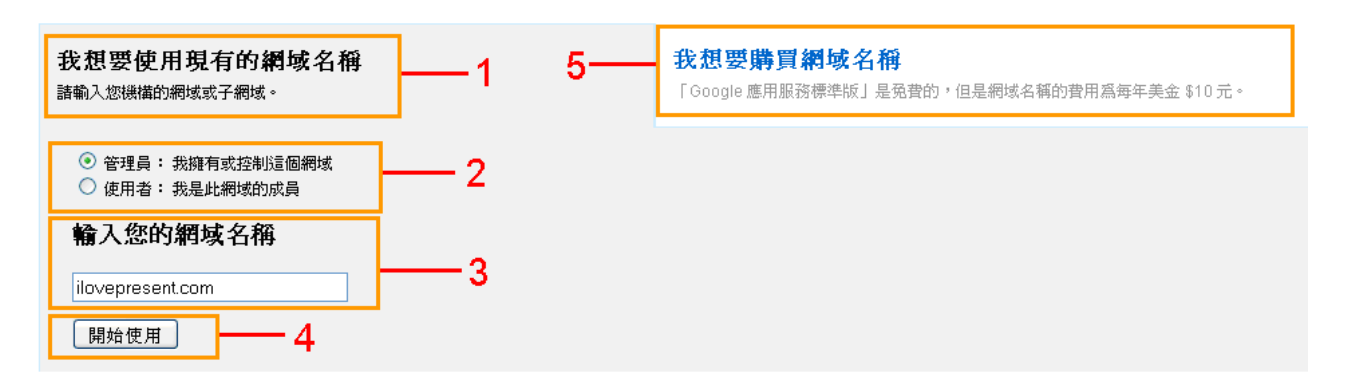

- 1. 網域是網路世界的地址,例如 www.social-enterprises.gov.hk 便是一個網域 名稱
- 2. 選擇身份:管理員(擁有及控制此網域)或使用者(只是網域的成員)
- 3. 輸入您公司的網域名稱(如不清楚您的網域名稱,請在上課前詢問管理網 域的負責人)
- 4. 點擊「開始使用」往下一個步驟
- 5. (額外)如您公司沒有擁有任何網域的話,您可透過 Google 去購買一個

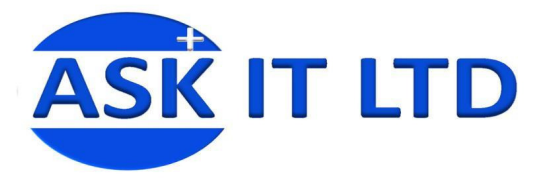

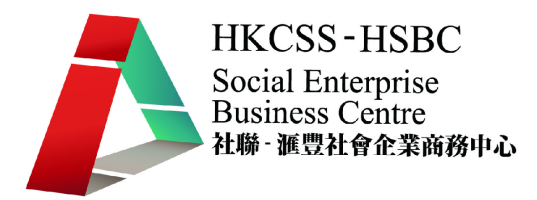

# 1.4. <登記 Google 應用服務步驟二(申請)>

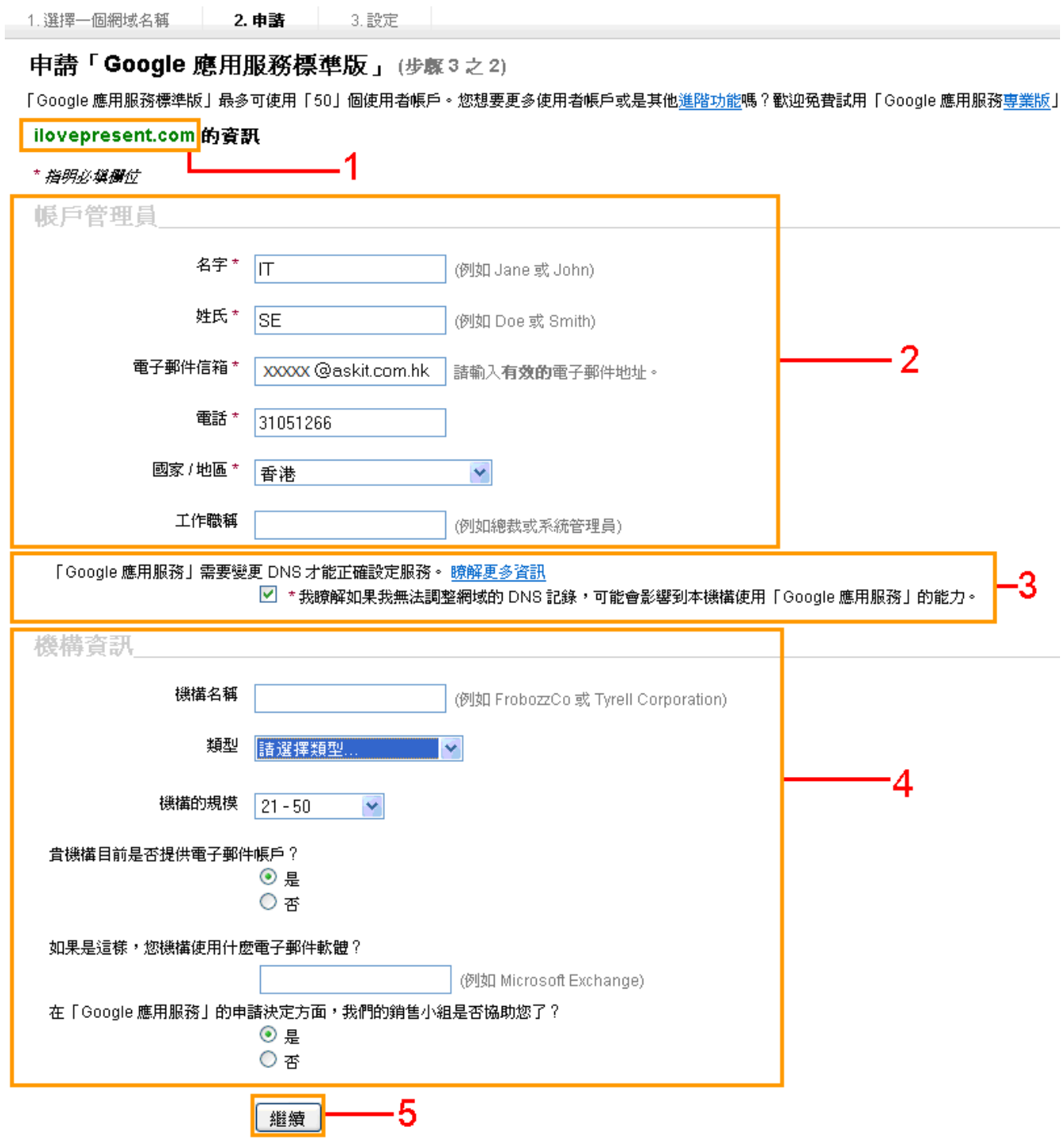

### 圖片 4

l

- 1. 這是您公司的網域名稱<sup>1</sup>
- 2. 輸入帳戶管理員的資料(可選擇只輸入打\*的地方)

<sup>1</sup> Ilovepresent 會是我們在這堂課的網域名稱例子

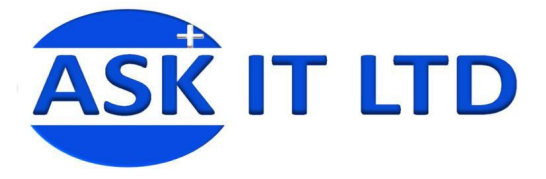

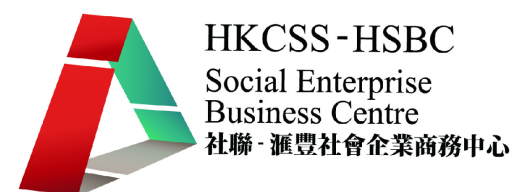

- 3. 這是 Google 對您的通知, 告訴您要有更改 DNS 記錄的權力
- 4. 輸入機構資訊(這是可以選擇是否要填寫的部份)
- 5. 點擊「繼續」往下一個步驟

### 1.5. <登記 Google 應用服務步驟三(設定)>

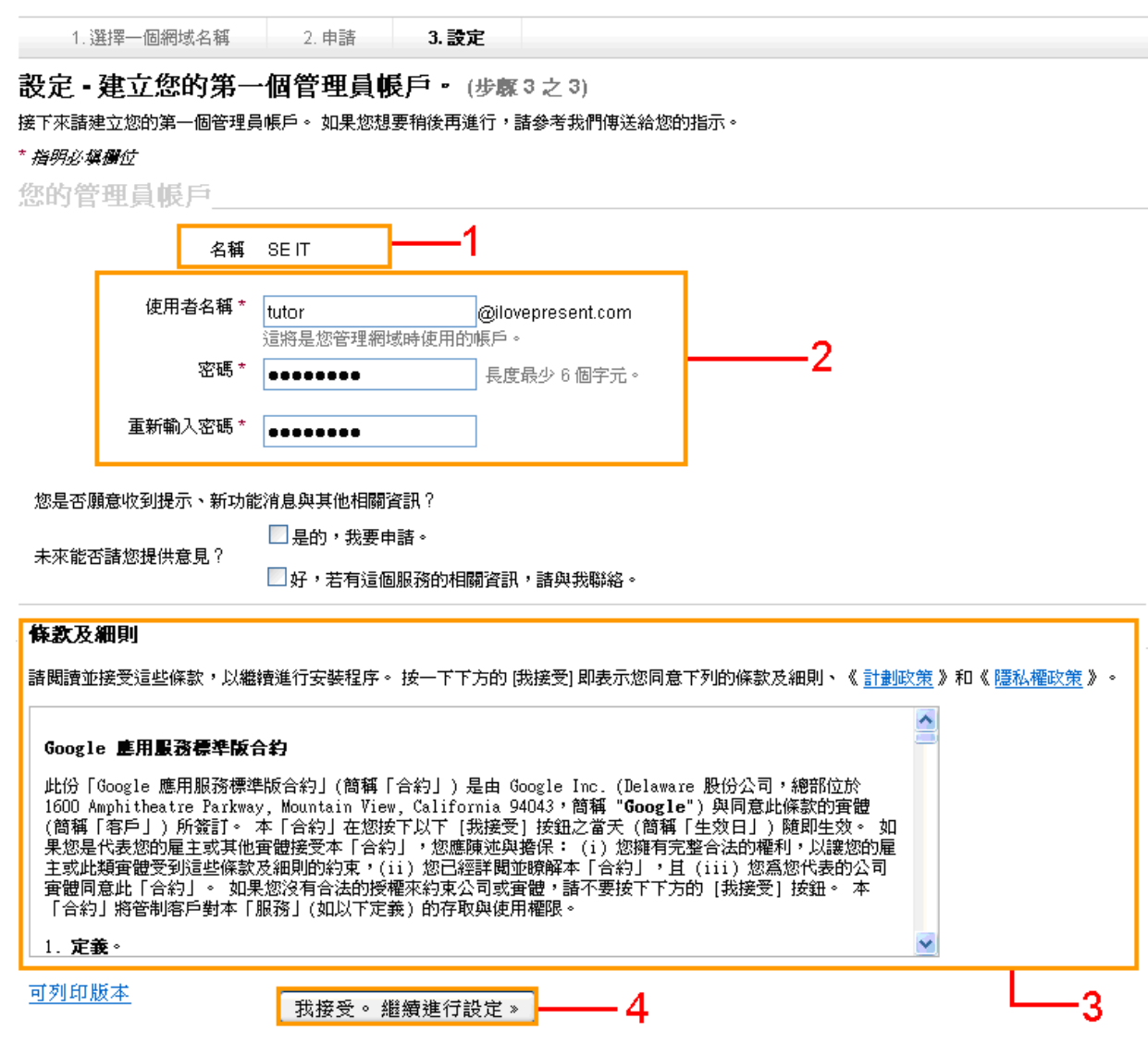

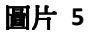

- 1. 核對管理員帳戶之名稱
- 2. 輸入您想建立的電郵名稱(注意:是 @公司名.com)
- 3. Google 應用服務標準版合約的內容
- 4. 如合約内容沒有問題,點擊「我接受。繼續進行設定」繼續

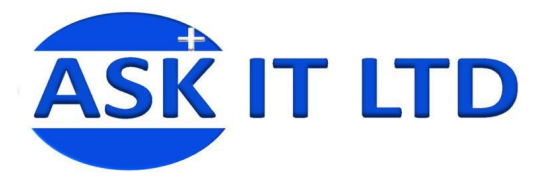

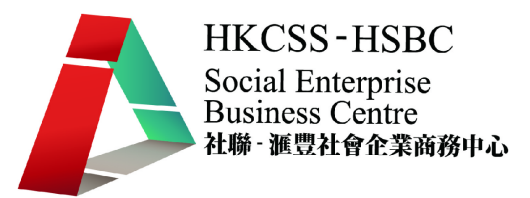

### 1.6. <申請完畢後的電郵通知>

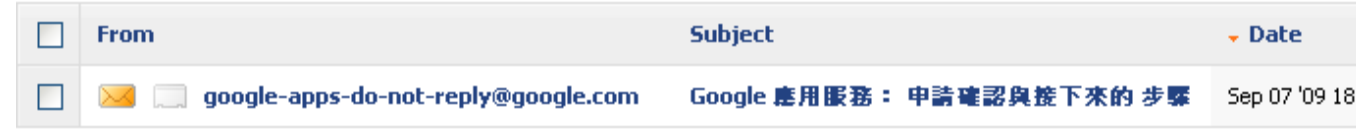

#### 圖片 6

當一切處理完畢後,可在圖片4中所填寫的**電子郵件信箱**內收到一封由 google apps 寄出的郵件。以下是它的郵件內容:

### 1.7. <電郵通知的內容>

#### 圖片 7

Google 應用服務管理員, 您好:

我們很樂意透過「Google 應用服務」,協助您提供強大的通訊和共用工具給 <mark>ilovepresent.com </mark>使用!

若要瞭解如何設定與部署FGoogle 應用服務」,請造訪我們的開始使用資源中心,以取得提示和操作指示,網址是: http://www.google.com/a/help/intl/zh-TW/admins/resources/setup/

<mark>步驟 1: 登入至管理控制台。在這裡您可以管理使用者帳戶,並自訂「Google 應用服務」。若要登入控制台, 請造訪:</mark> http://www.google.com/a/ilovepresent.com/

如果您尚未登入或未建立管理員帳戶, 請按一下這裡:

<https://www.google.com/a/cpanel/standard/setup/ilovepresent.com/0mmI7yMBAAA.ZwwLr5Uku8NjxEwurMOGNg.uh0stanPb\_zmkl94tDOx6Q?hl=zh\_TW>

步驟 2: 驗證網域擁有權。在我們完全啟用服務之前,您必須驗證 ilovepresent.com 的擁有權。您可以從控制台上載 HTML 檔案或建立特殊的 CNAME 紀錄, 以驗證擁有權。驗證擁有權不會更動任何現有服務。

如需詳細資訊或與我們聯絡,請造訪我們的 [說明中心],網址是: http://www.google.com/support/a 。請勿回覆此電子郵件,我們不會檢閱此郵件的回覆 此致,

「Google 應用服務」小組

- 1. 公司的網域名稱
- 2. 登入至管理控制台頁面的網址
- 3. 尚未登入或未建立管理員帳戶的網址
- 4. 驗證網域擁有權的提示

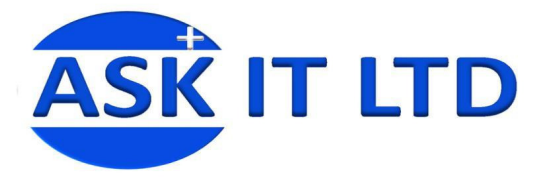

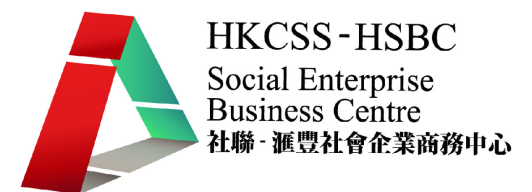

# 2. 建立 Google 應用服務的使用者

# 2.1. <登入管理 Google 應用服務控制台頁面>

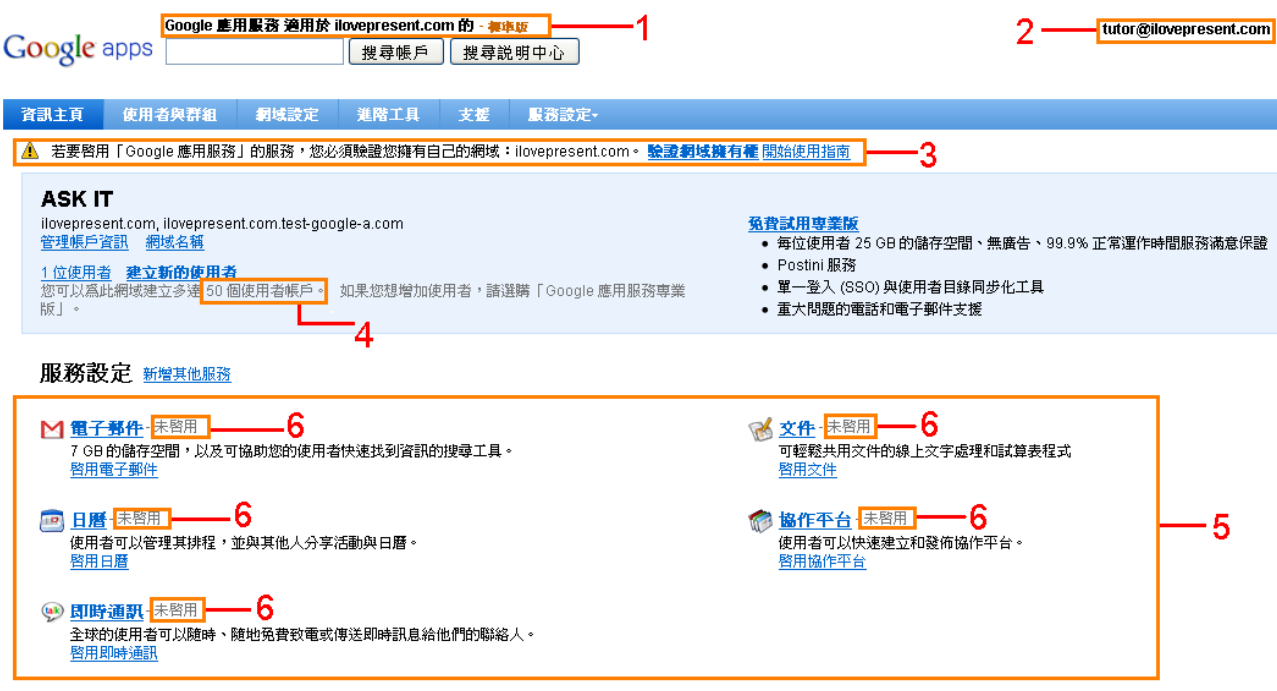

### 圖片 8

- 1. 說明 ilovepresent.com 正在使用 Google 應用服務標準版
- 2. 使用者的 ilovepresent.com 電子郵件地址
- 3. 為了避免系統遭到濫用, Google 會要求驗證您的網域擁有權。要完成這 部份,有兩個方法:
	- a. 上載 HTML 檔案(在 4.3 提及)
	- b. 特殊的 CNAME 記錄(在 4.4 提及)
- 4. 說明標準版只提供 50個使用者帳戶,如要增加使用者便要升級至專業版
- 5. Google 應用服務標準版所提供的服務
- 6. 圖片所見,所有服務的狀態都是未啓用。

一般來說都是啟動服務之後,才驗證網域擁有權。

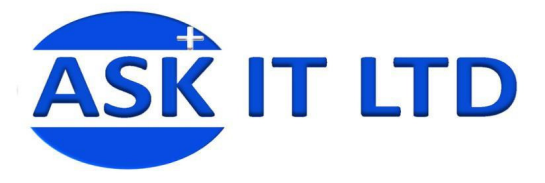

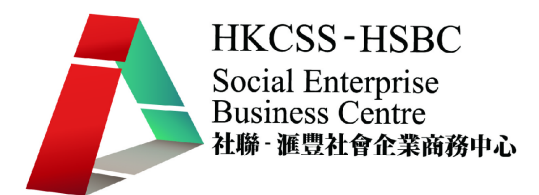

# 2.2. <建立使用者帳戶>

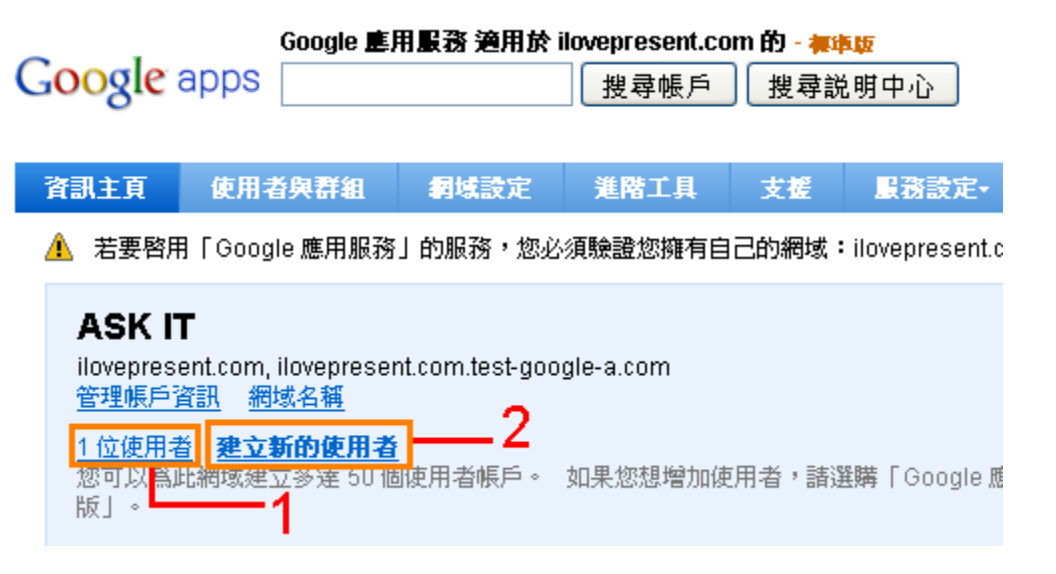

圖片 9

- 1. 在一般情況,也會是1位使用者(即是管理員)
- 2. 如要建立更多使用者帳戶,請點擊 建立新的使用者

### 2.3. <建立新的使用者>

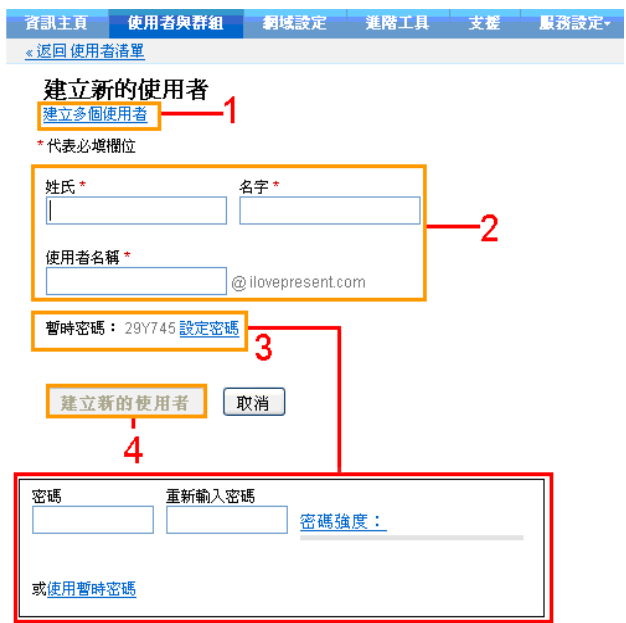

圖片 10

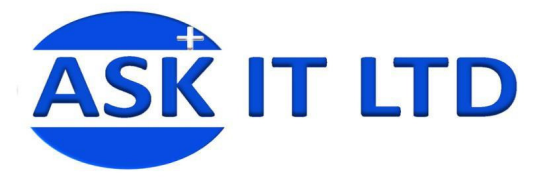

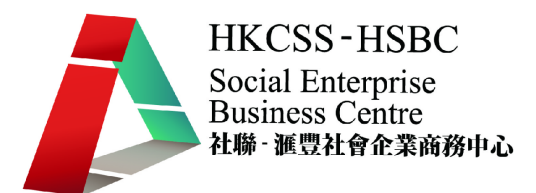

- 1. 如要一次過建立很多使用者,請點擊 建立多個使用者
- 2. 輸入使用者的名稱
- 3. Google 暫時設定的密碼,您也可以自定密碼(點擊 設定密碼 ,然後就 會在新一頁出現紅色框內設定密碼的內容
- 4. 點擊「建立新的使用者」便完成建立

### 2.4. <已建立的使用者>

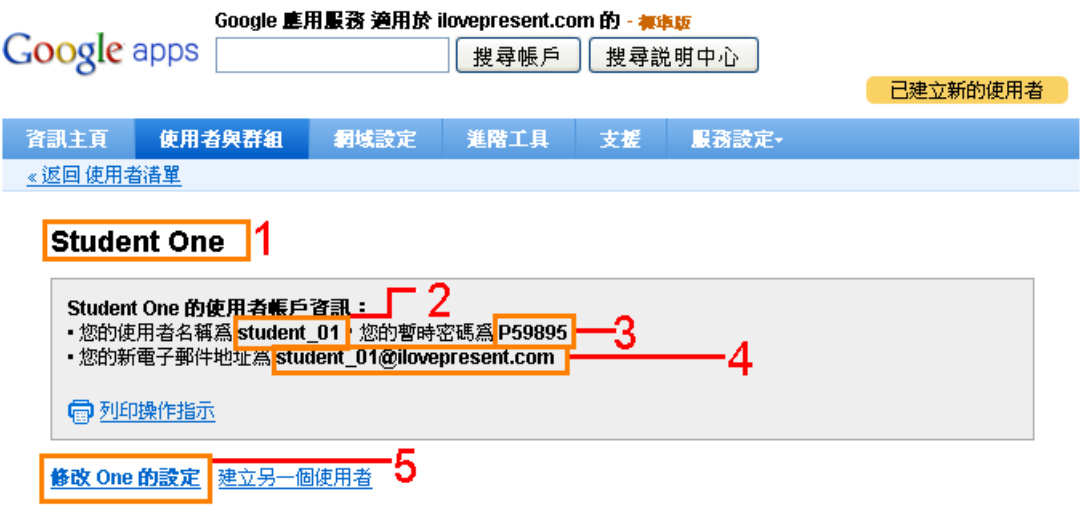

- 1. 新使用者的姓名
- 2. 新使用者的帳戶名稱
- 3. 新使用者的暫時密碼
- 4. 新使用者的電子郵件
- 5. 如有問題,點擊 修改 One 的設定

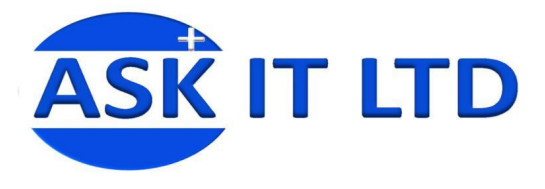

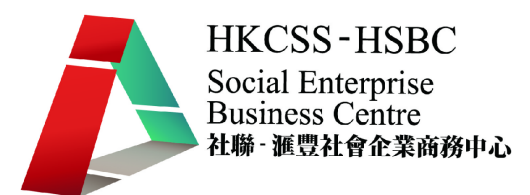

# 2.5. <使用者的設定>

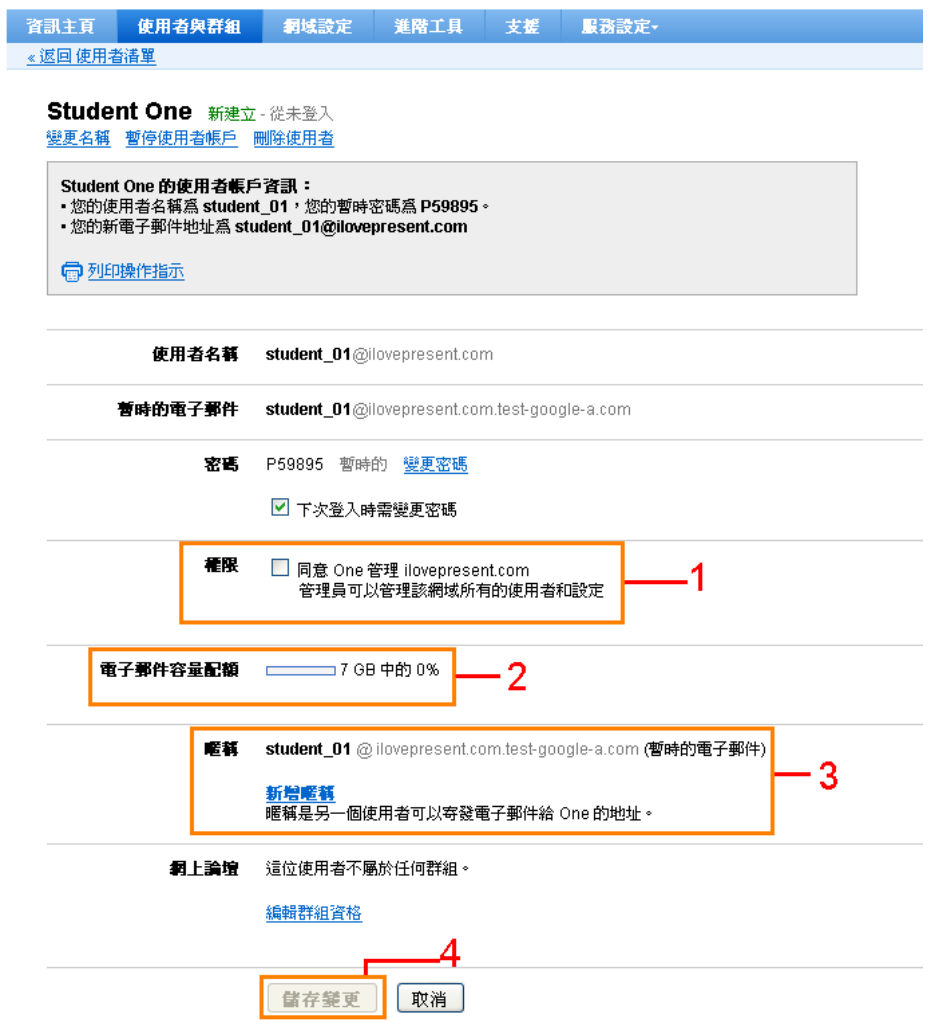

- 1. 權限問題:如選擇這項目,就允許 Student One 擁有管理員的權限去管理 這個網域。
- 2. 電子郵件的容量配額, 即 7GB
- 3. 還未修改 MX 記錄,所以這是暫時的電子郵件。(如要使用 Google 電郵服 務,就必需變更DNS設定中的MX記錄,以將外來的電子郵件轉往至Google 服務 (修改 MX 記錄在 3.1))
- 4. 修改完成後,點擊「儲存變更」

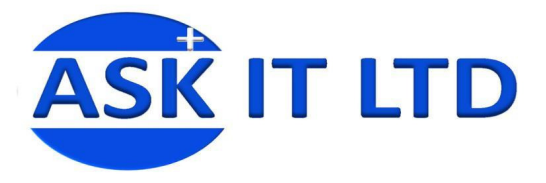

### 2.6. <建立多個使用者>

大量帳戶更新 (步驟1,共3個步驟) -次建立並更新許多帳戶。

1. 列出使用者帳戶清單

您必須建立包含使用者帳戶資訊的<mark>CSV (逗號分隔値) 檔案</mark>。您可以使用<mark>「Google 交件」和 Microsoft Excel </mark>等試算表程式輕鬆建立與編輯 CSV 檔案。

您的 CSV 檔案必須格式化爲表格,且必須包含定義表格欄位的標題 (即第一行)。 標題應該是:<mark>username (使用者名稱), first name (名), last name (姓), password (密碼).</mark>

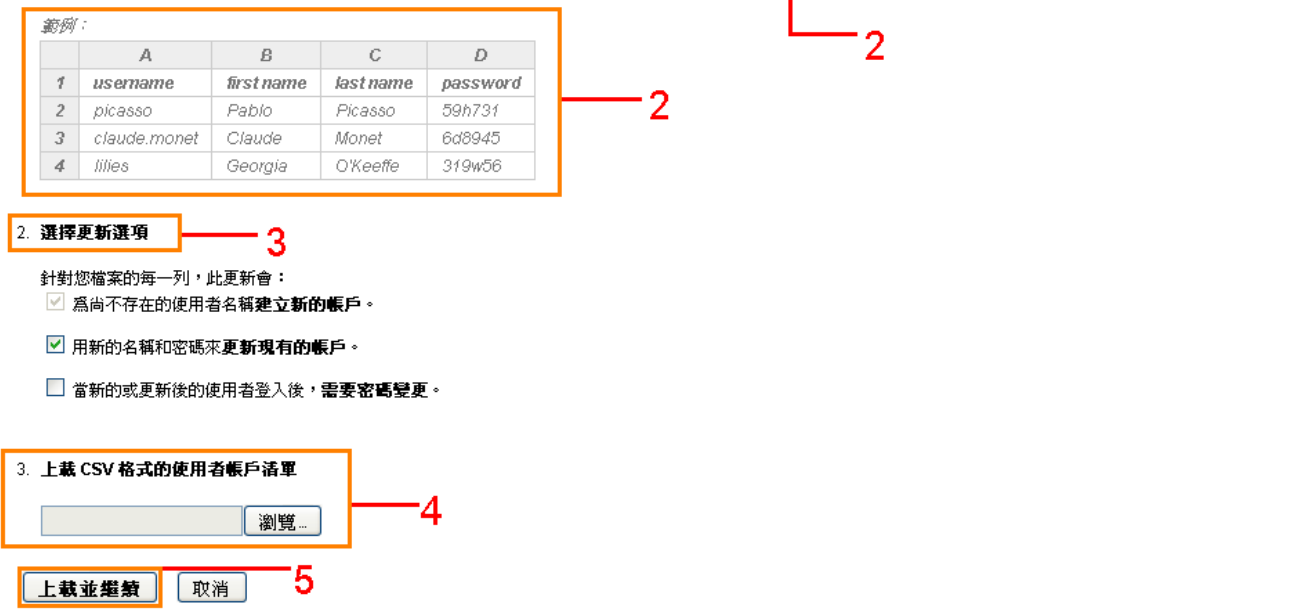

#### 圖片 13

- 1. 如要使用這個功能,就必須準備一個由 Microsoft Excel 或 Google 文件建立 的 CSV (逗號分隔值)的檔案。
- 2. 檔案格式範例,一定要有 username, first name, last name 和 password (檔 案語言必需要是英文)。而且記住所有密碼均不得少於六個字元。
- 3. 就個別情況選擇合適的選擇更新選項
- 4. 點擊「瀏覽」上載所需的 CSV 檔案
- 5. 上載完成後,點擊「上載並繼續」

課堂練習:嘗試去建立一個.csv 檔案,並上載到這裏。

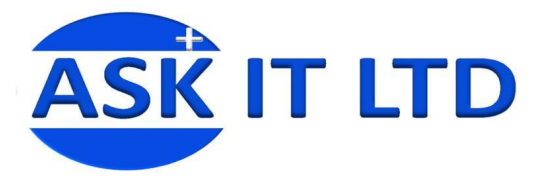

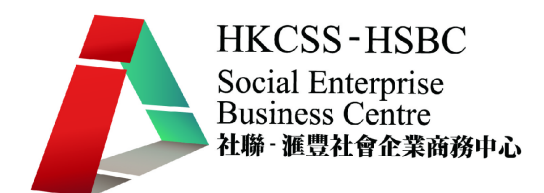

# 2.7. <例子(錯誤示範)>

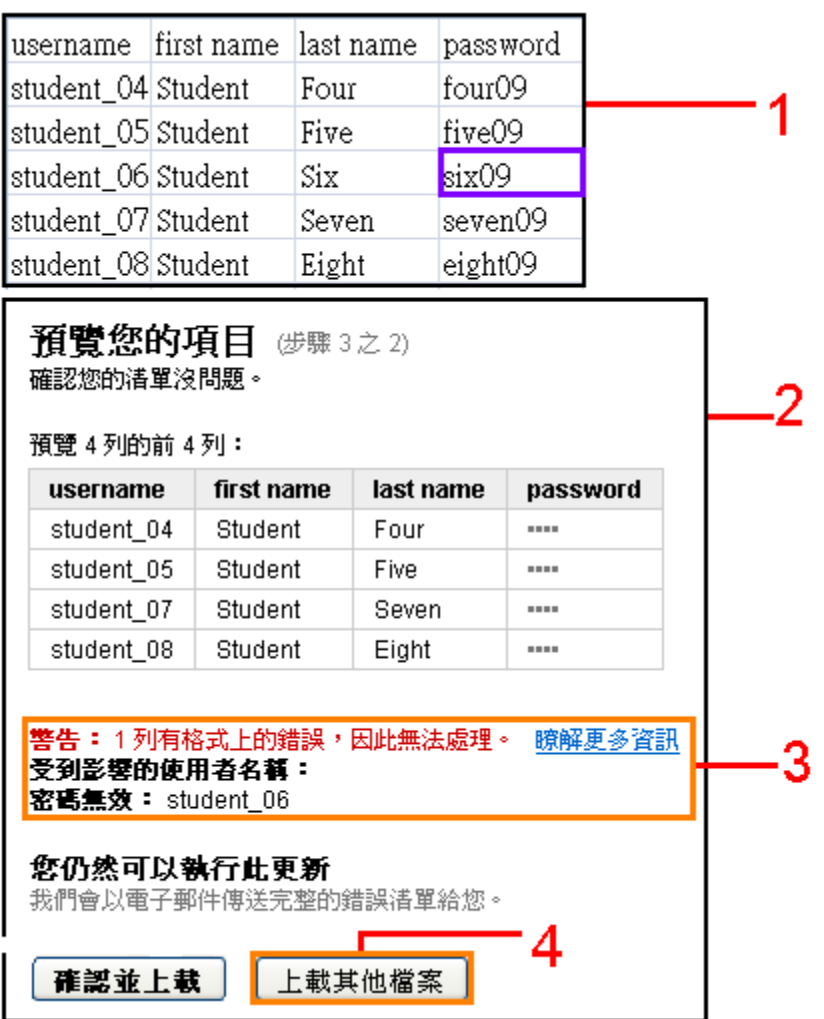

- 1. 上載 CSV 檔案的內容。
- 2. 上載完成後的新視窗。
- 3. 在 CSV 檔案內的紫色框內出現了問題。原因是密碼少於六個字元(six09 只有五個字元)
- 4. 因為出現問題,所以需要點擊「上載其他檔案」去另外上載一份更改過的 檔案繼續

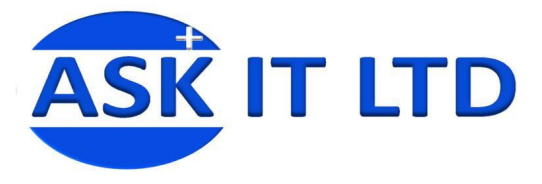

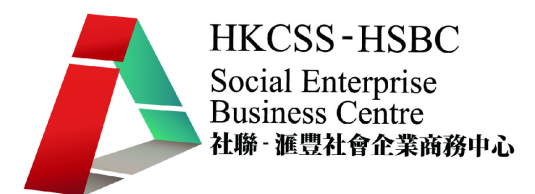

### 2.8. <更改錯誤後>

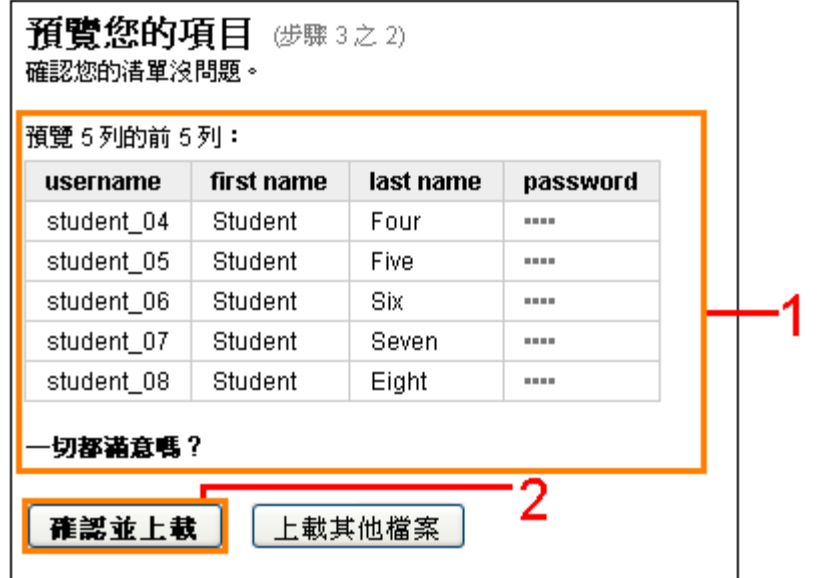

圖片 15

- 1. 問題已經解決
- 2. 點擊「確認並上載」繼續

### 2.9. <正在上載/更新.csv 檔案中>

### 正在處理大量帳戶更新...

- 我們目前正在處理您的大量帳戶更新。 更新可能需要數小時到一天的時間,視乎檔案的大小而定。
- 當大量帳戶更新完成後,**完整的報告將寄至 tutor@ilovepresent.com** 。 您現在可以安全離開此頁面。

等待時,要找點事情來做嗎? 看看 Google 新聞吧!

#### 圖片 16

這是正在處理大量新帳戶的畫面,時間所需則由新增數量而定。

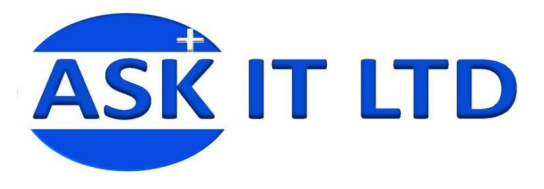

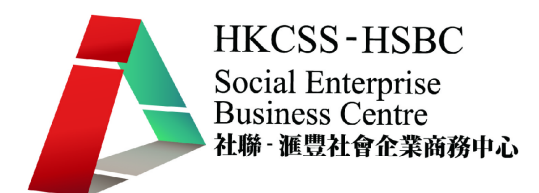

# 2.10. <完成新增使用者的畫面>

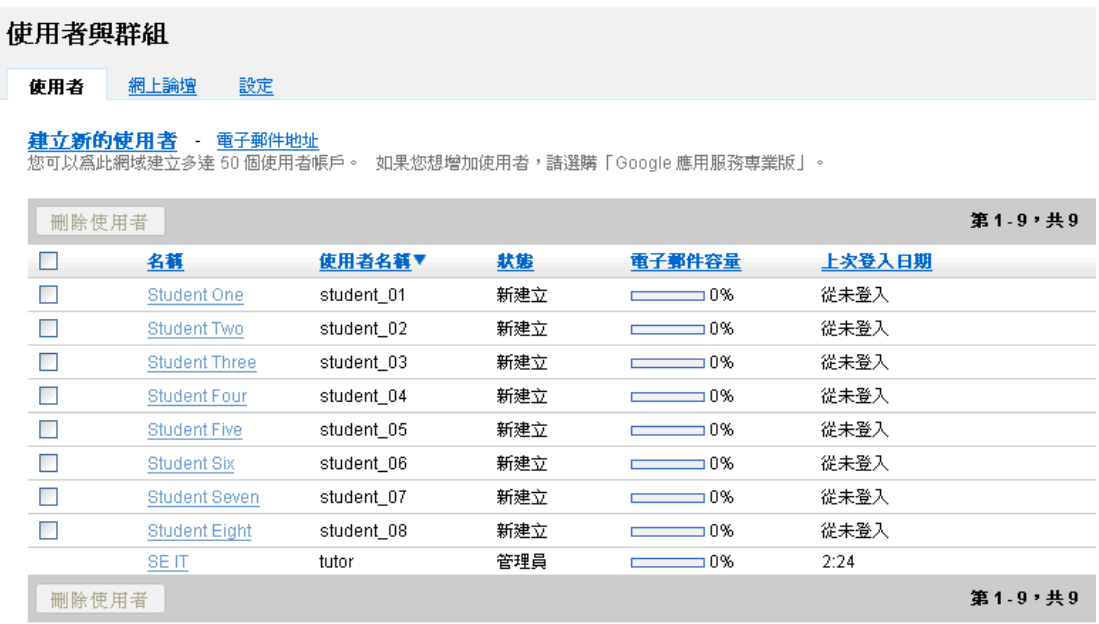

### 圖片 17

這是所有使用者的資料。

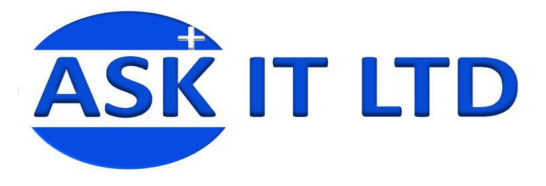

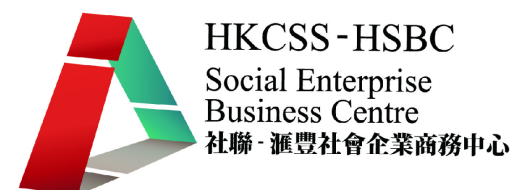

# 3. 啟用 Google 電郵服務

# 3.1. <如何修改 MX 記錄>

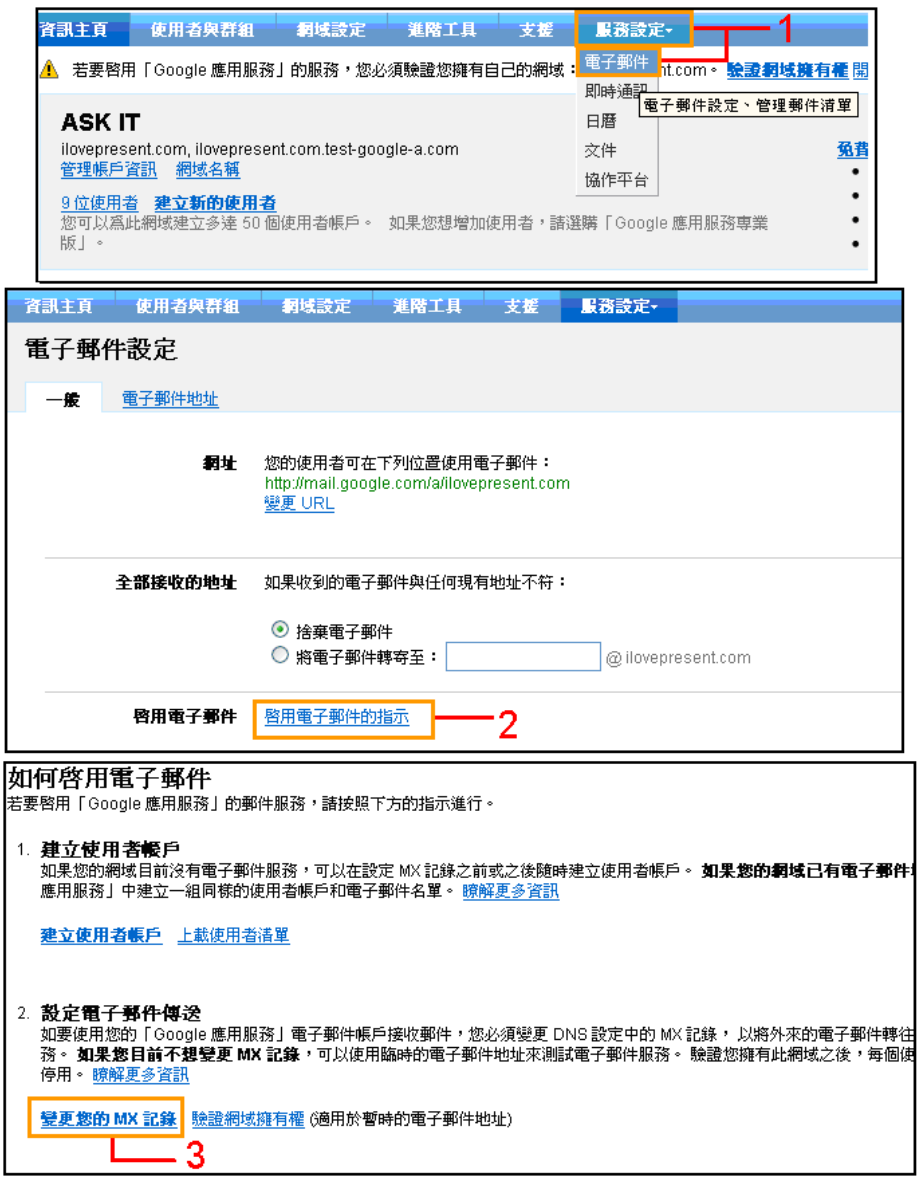

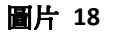

- 1. 點擊「服務設定」內的「電子郵件」
- 2. 點擊 啓用電子郵件的指示
- 3. 點擊 變更您的 MX 記錄 去檢視如何更改 MX 記錄

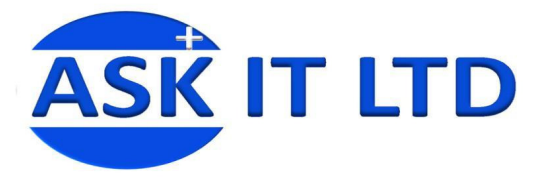

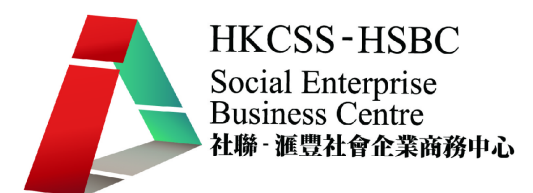

# 3.2. <如何更改 MX 記錄的協助頁面>

設定電子郵件傳送

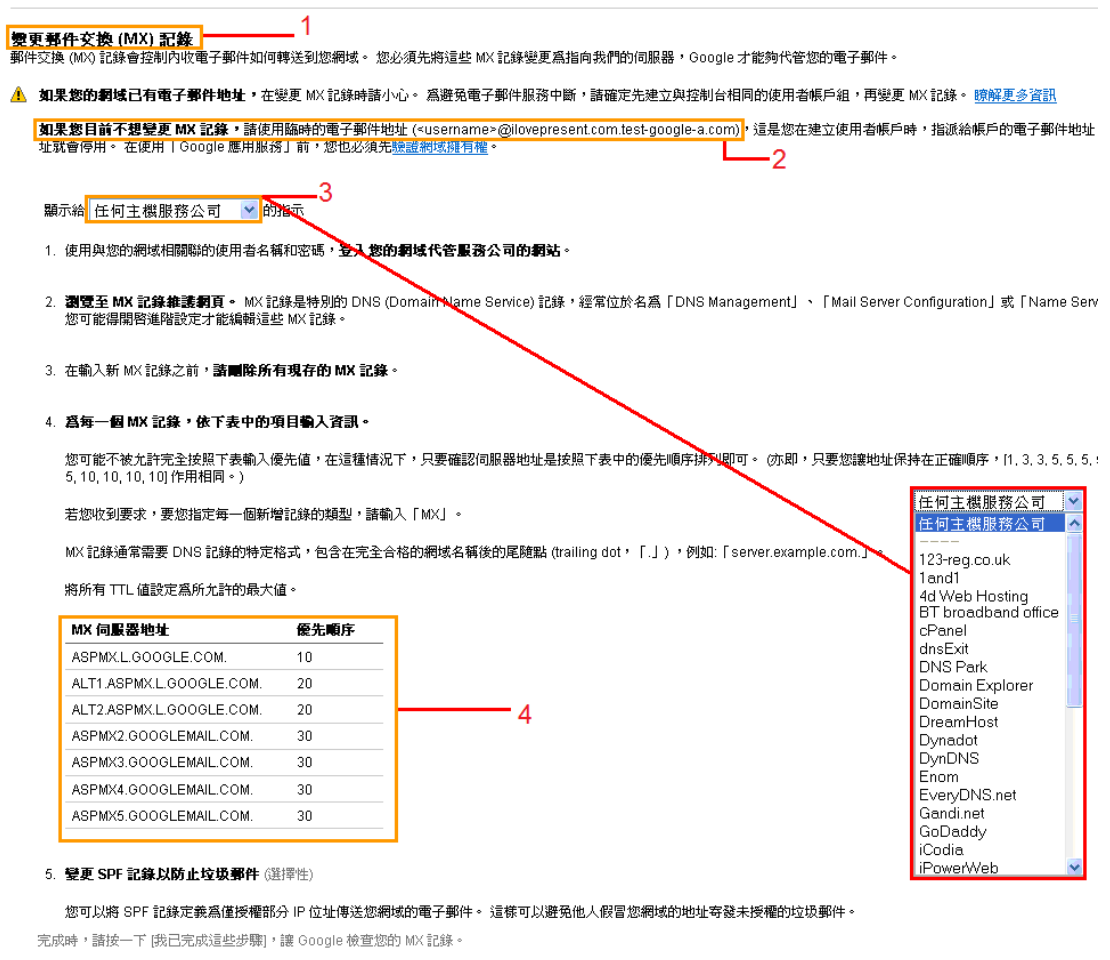

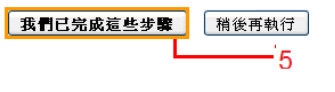

- 1. 這一頁是變更 MX 記錄步驟的版面
- 2. 如果不變更 MX 記錄, 便會繼續使用臨時電子郵件
- 3. 每間主機服務公司都有不同的方法去變更 MX 記錄,紅框內列出一系列的 主機服務公司
- 4. 這是變更 MX 記錄的方法
- 5. 如了解如何更改 MX 記錄,點擊「我們已完成這些步驟」

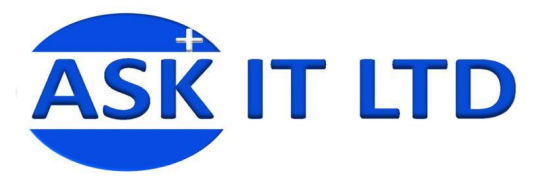

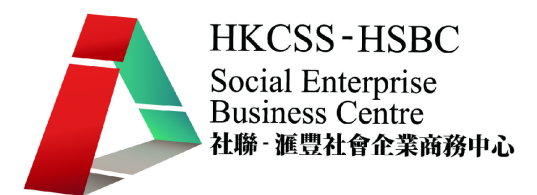

# 3.3. <如果是 ilovepresent.com 的 DNS 服務公司>

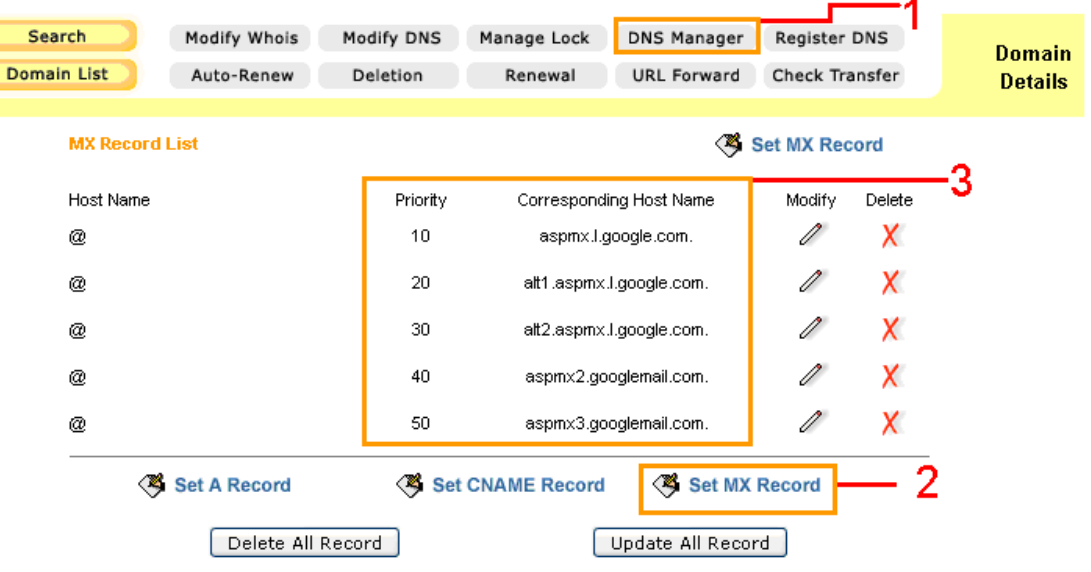

#### 圖片 20

- 1. 點擊 DNS Manager
- 2. 選擇 Set MX Record 去更改 MX 記錄
- 3. 這是新的 MX 記錄

### 3.4. <建立 MX Record>

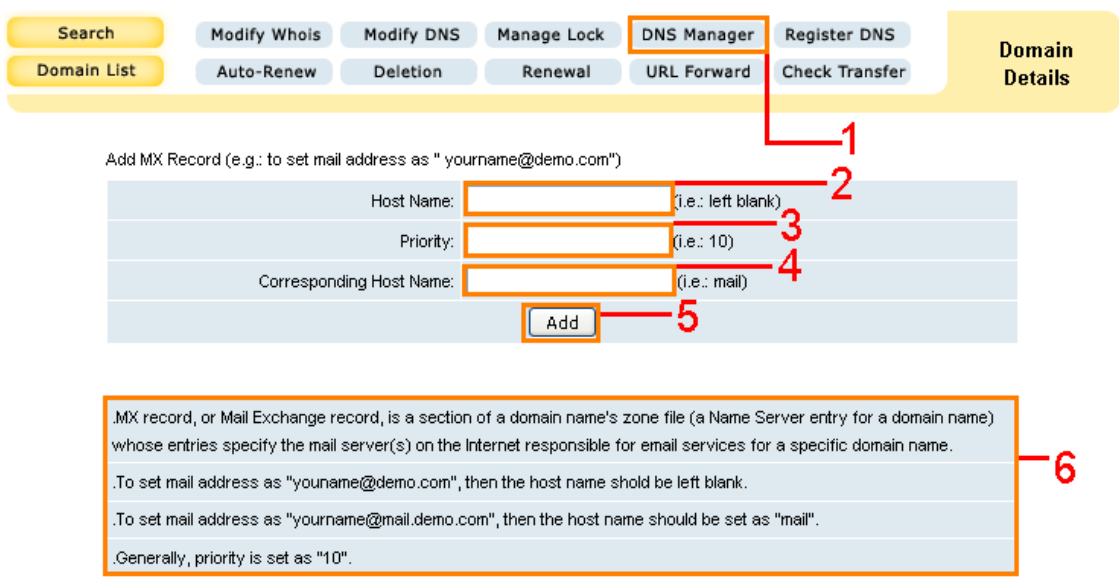

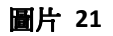

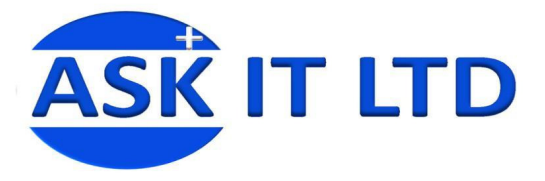

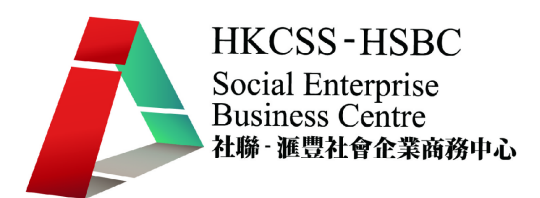

- 1. 在 DNS Manager 的頁面下可以找到 Set MX Record
- 2. 輸入主機名稱 (Host Name):通常都是 "@"或留空
- 3. 優先順序<sup>2</sup> (Priority): 不同的主機服務公司會有不同的輸入資料。在這個 情況便是 10,20,30,40,50 (從上圖中可以見到)
- 4. 郵件伺服器(Corresponding Host Name):輸入 Google 郵件伺服器後,透 過 MX 記錄啓用「Google 應用服務」
- 5. 點擊「Add」完成設置 MX 記錄
- 6. 大概講解修改 MX 記錄的指令

### 3.5. <完成建立 MX 記錄後的版面>

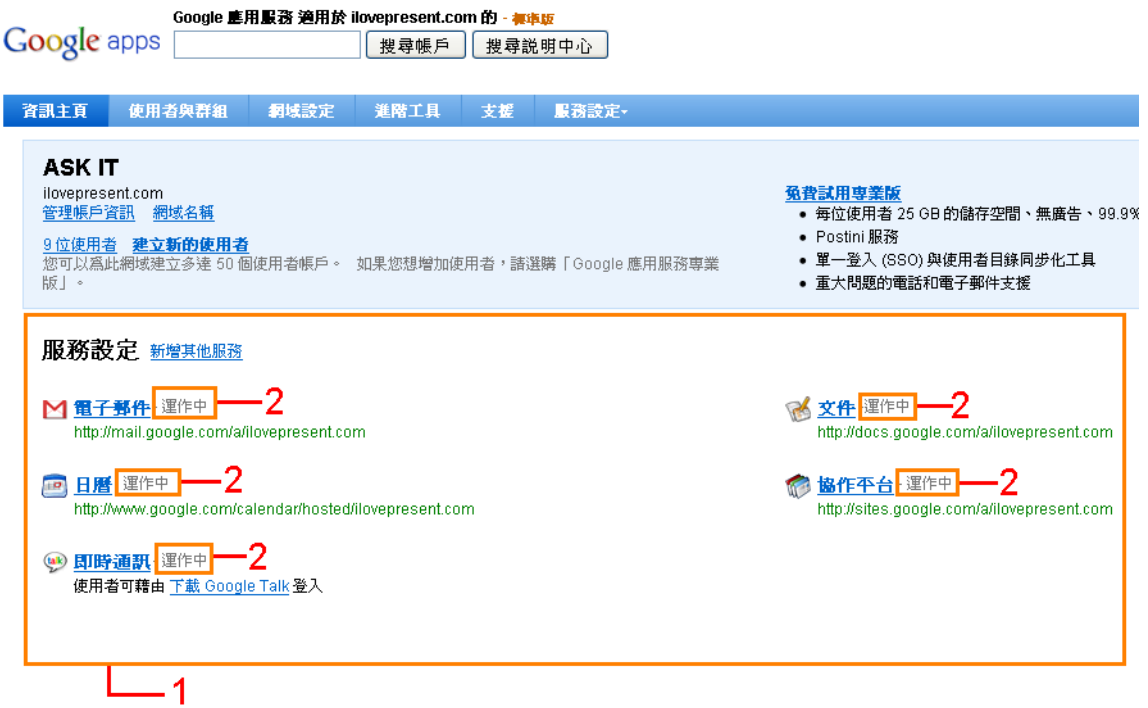

### 圖片 22

- 1. Google 應用服務標準版所提供的服務
- 2. 從圖中所見,服務狀態已由 未啓用 變為 運作中 (可與圖片 8 作對比)

l

<sup>2</sup>優先順序指派給任何其他伺服器

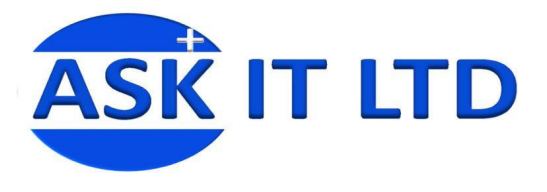

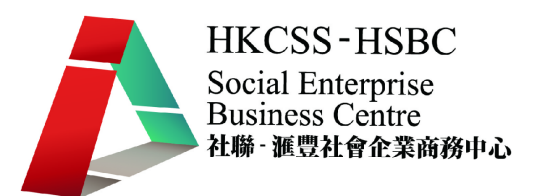

### 4. 驗證網址擁有權

驗證網域的擁有權這個步驟是十分重要的,是要驗證您的網域擁有權,才能把網 域名稱連到在 Google 協作平台建立的網站,讓訪客輸入企業的網域名稱,就可 以瀏覽到在 Google 協作平台建立的企業網站。由於每間網域名稱服務公司都有 不同的方法去建立 CNAME 記錄,我們將會以 ilovepresent.com 的 DNS 服務公司 去作示範,其他公司的介面或字眼可能會有所不同。

### 4.1. <驗證網址擁有權的步驟一>

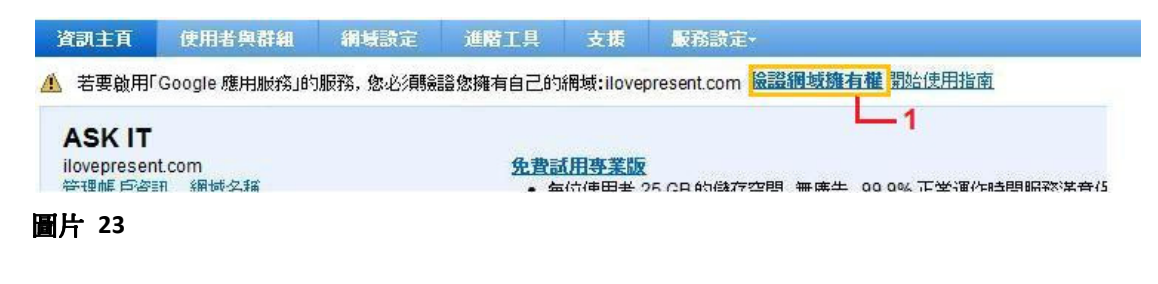

1. 點擊 臉證網域擁有權 去杳看驗證的方法及步驟

### 4.2. <說明兩種驗證網域擁有權之方法>

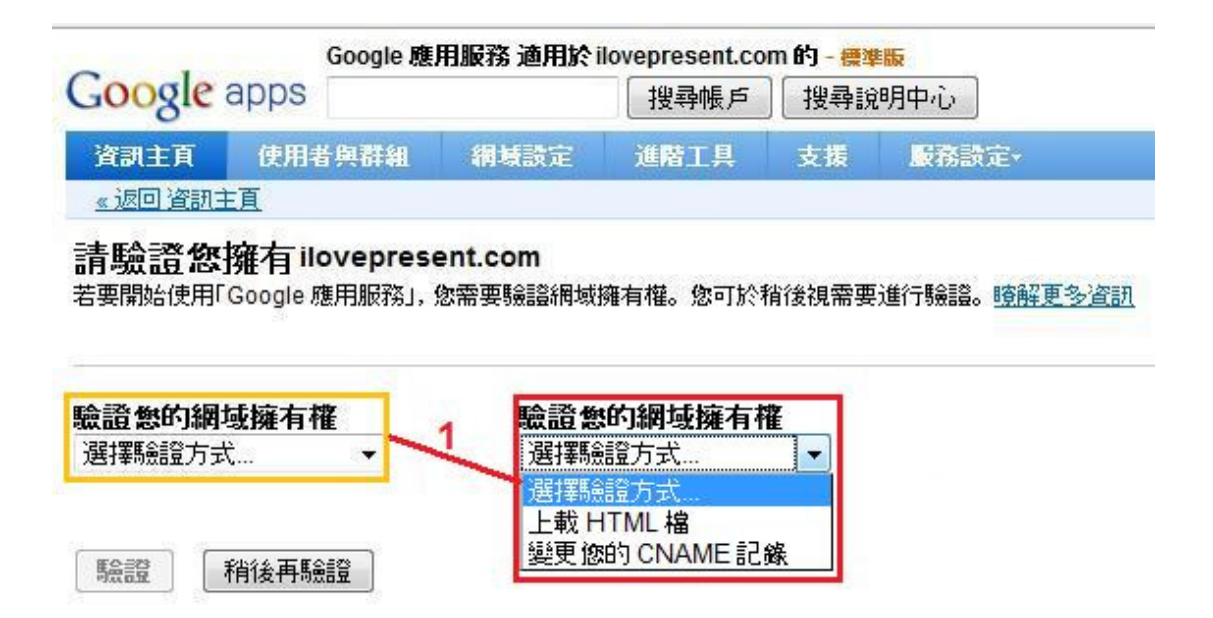

圖片 24

1. 選擇驗證網域擁有權之方法:上載 HTML 檔(4.3)或變更 CNAME 記錄(4.4)

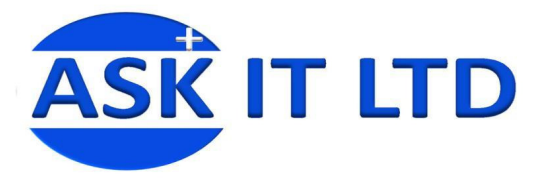

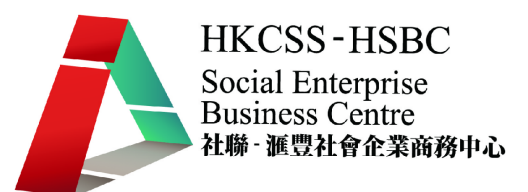

# 4.3. <上載 HTML 檔之說明>

#### 請驗證您擁有 ilovepresent.com

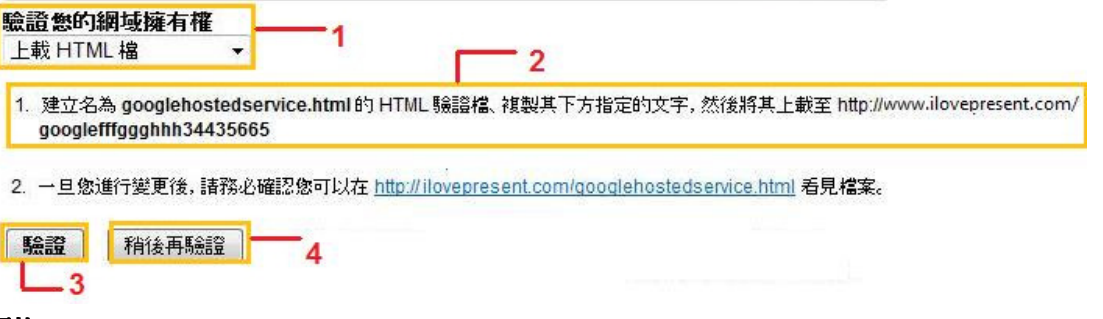

### 圖片 25

- 1. 上載 HTML 檔的方法
- 2. googlefffggghhh34435665 便是那特別的字串<sup>3</sup>
- 3. 如已完成以上步驟,點擊「驗證」
- 4. 如還未完成的話,點擊「稍後再驗證」

### 4.3.1. <上載 HTML 檔之詳細步驟說明>

- 1. 取得特別字串後,開啓 HTML 編輯器 (您常用來編輯網頁的應用程式 或服務如 Notepad,然後儲存檔案爲.html)
- 2. 建立新的空白 HTML 檔並將剛才複製的文字字串貼至 HTML 檔。
- 3. 將檔案儲存為 **googlehostedservice.html**。
- 4. 將 **googlehostedservice.html** 上載至網站的根目錄。 請記住將檔案新增 至根目錄,而非子資料夾

l

<sup>3</sup> 特別字串的目的是將分派一個獨特的字串去識別您的網域名稱

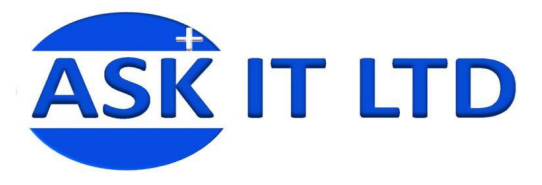

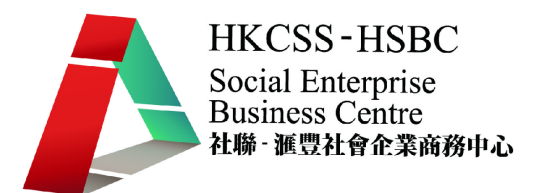

### 4.4. <變更您的 CNAME 記錄之說明>

### 請驗證您擁有 ilovepresent.com

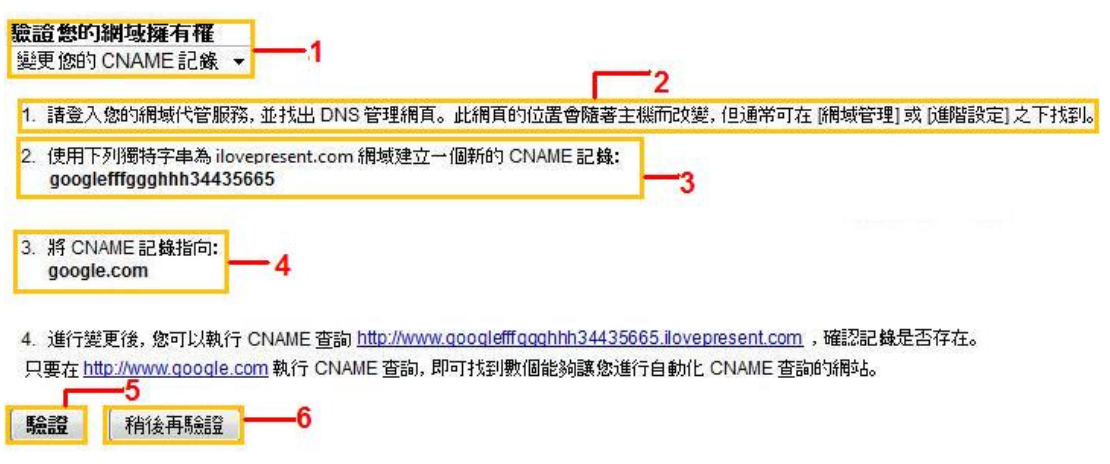

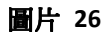

- 1. 變更您的 CNAME 記錄的方法
- 2. 前往 DNS 管理網頁
- 3. 在 CNAME 記錄上所需的特別字串(googlefffggghhh34435665)
- 4. 將 CNAME 記錄指向 google.com
- 5. 如已完成以上步驟,點擊「驗證」
- 6. 如還未完成的話,點擊「稍後再驗證」

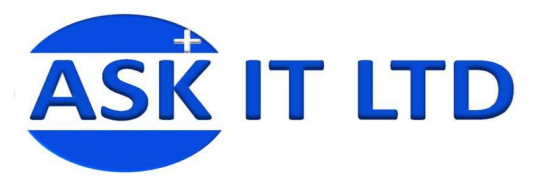

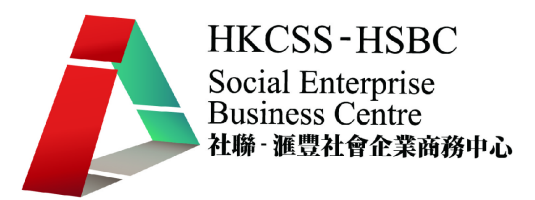

### 4.4.1. <變更您的 CNAME 記錄之步驟一>

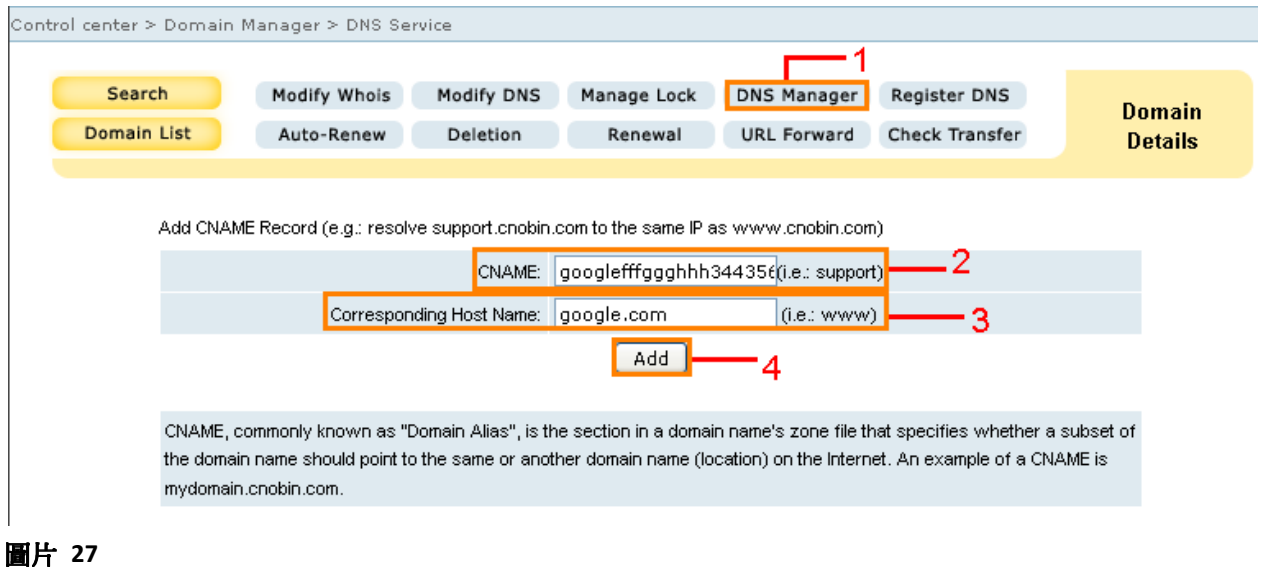

- 1. 與 MX 記錄一樣, CNAME 記錄也是在 DNS Manager 內建立或更改
- 2. 輸入 CNAME 記錄上所需的特別字串 (googlefffggghhh34435665)以作驗 證自己的擁有權
- 3. 輸入 google.com 以作驗證及聯繫 Google
- 4. 點擊「Add」之後,您的 CNAME 記錄已設定為指向 Google

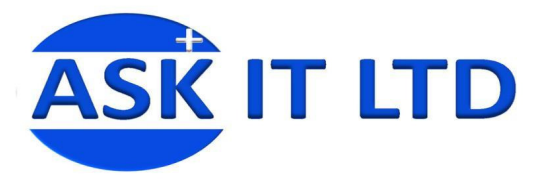

# 4.5. <自訂不同服務的網址>

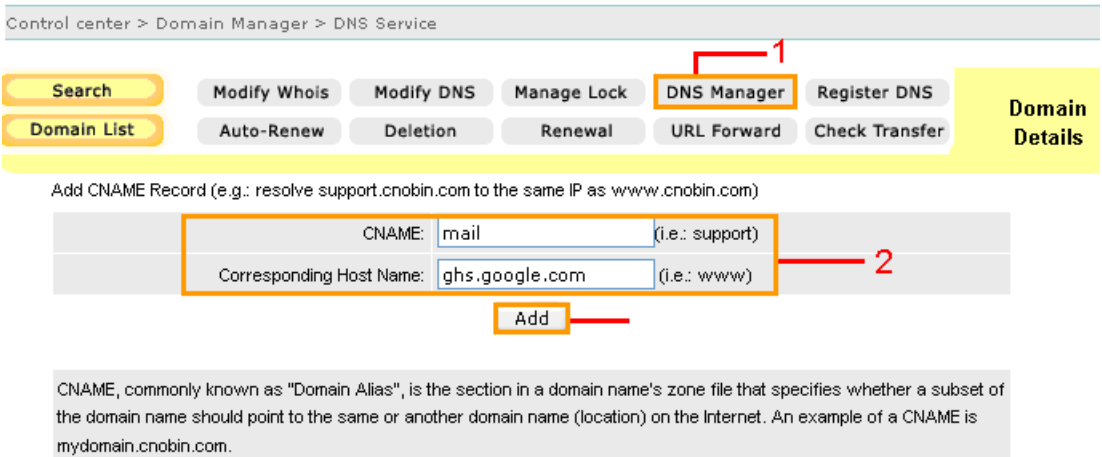

### 圖片 28

- 1. 同樣點擊 DNS Manager 去建立 CNAME 記錄
- 2. 輸入 CNAME 及 Corresponding Host Name (在自訂網址時,要輸入 ghs.google.com, 並非 google.com)
- 3. 點擊「Add」建立新的 CNAME 記錄(這是要變更電子郵件的 URL, 從預設 的 http://mail.google.com/a/ilovepresent.com 轉為 http://mail.ilovepresent.com , 其他服務也類似這個做法)

# 4.6. <建立完成後的 CNAME 記錄畫面>

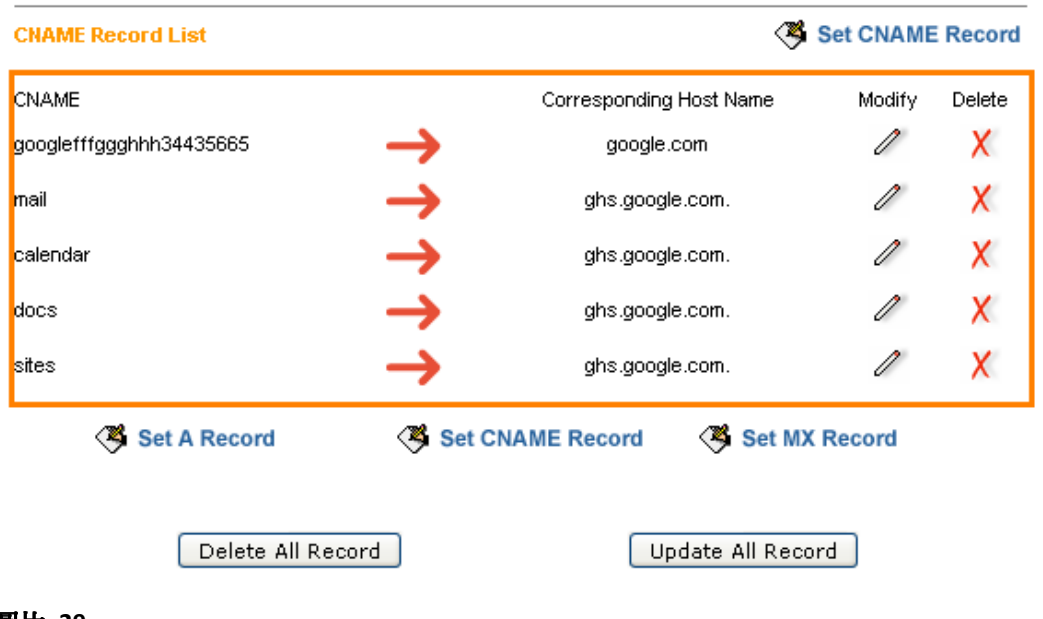

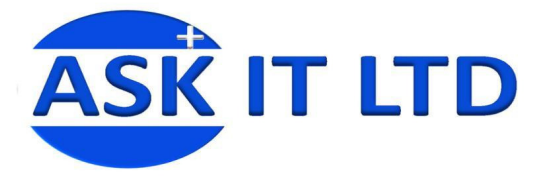

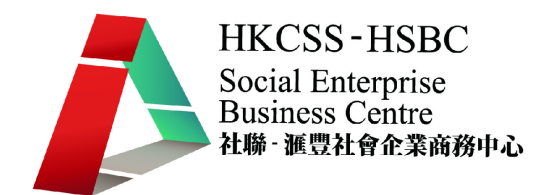

這是將所有服務指向 Google 的 CNAME 記錄。「mail」是電子郵件;「calendar」 是日曆;「docs」是文件;「sites」是協作平台。現在可以輸入 服務名 稱.ilovepresent.com 去載入任何一種服務。

### 4.7. <檢查 MX 及 CNAME 記錄>

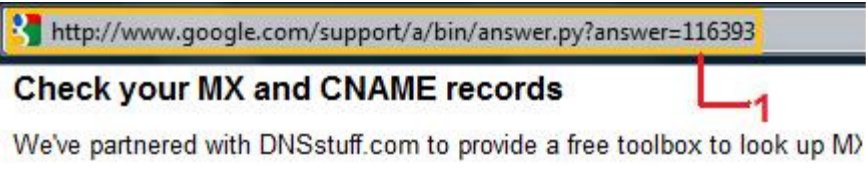

An MX record is like the mailing address of your domain. Instead of a stre primary MX record is aspmx.l.google.com.

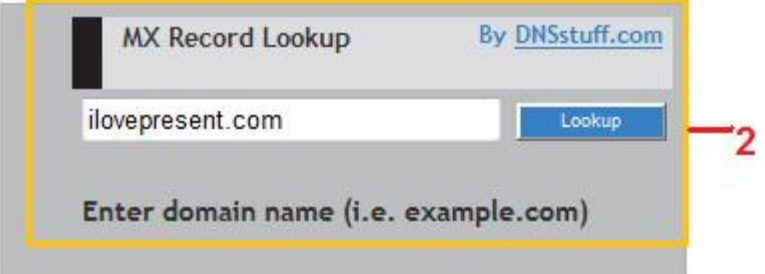

#### More information on MX records

A CNAME record allows you to associate a value for your domain with an custom URLs for easy access to services.

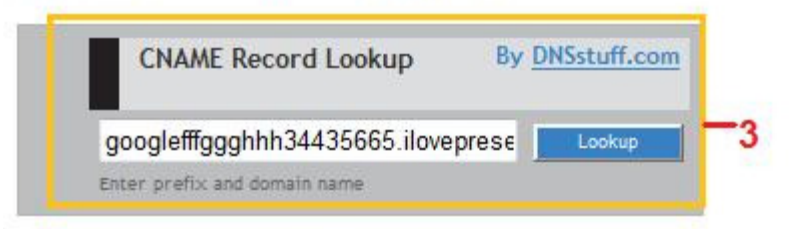

More information on CNAME records

- 1. 輸入 http://www.google.com/support/a/bin/answer.py?answer=116393
- 2. 這是檢查 MX 記錄的地方,請輸入 網域名稱.com
- 3. 這是檢查 CNAME 記錄的地方,請輸入特別字串.網域名稱.com

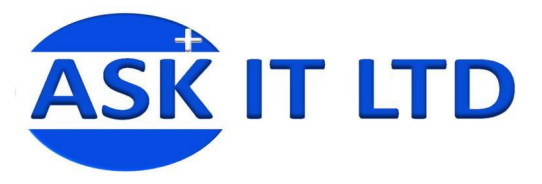

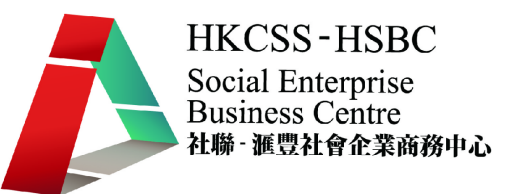

# 4.8. <檢查 MX 記錄的結果>

#### DNS Lookup: ilovepresent.com MX record

Generated by www.DNSstuff.com at 15:35:20 UTC on 26 Sep 2009.

These are your current MX records as reported by DNSstuff (scroll down for tips on understanding results)

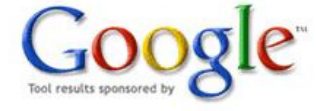

#### Response:

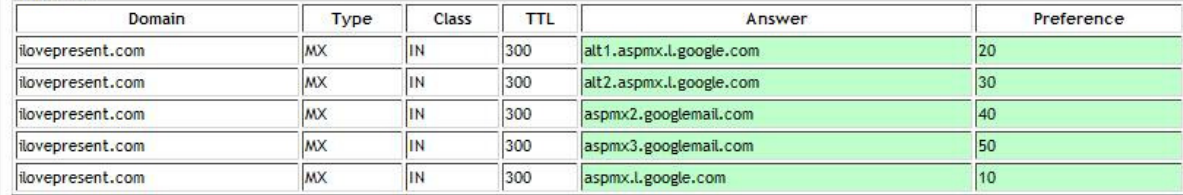

There is no need to refresh the page -- to see the DNS traversal, to make sure that all DNS servers are reporting the same results, you can Click Here. Note that these results are obtained in real-time, meaning that these are not cached results. These results are what DNS resolvers all over the world will see right now (unless they have cached information).

#### 1. Check the Answer column

Records in green are correctly configured to point to Google mail servers. Records in bold red point to other mail servers or are incorrectly configured. Once you verify that

#### 圖片 31

# 4.9. <檢查 CNAME 記錄的結果>

#### DNS Lookup: googlefffggghhh34435665.ilovepresent.com CNAME record

Searching for googlefffggghhh34435665.ilovepresent.com CNAME record at d.root-servers.net [128.8.10.90]: Got referral to B.GTLD-SERVERS.NET. (zone: com.) [took 38 ms]

Searching for googlefffggghhh34435665.ilovepresent.com CNAME record at B.GTLD-SERVERS.NET. [192.33.14.30]: Got referral to ns3.cnmsn.com. (zone: ilovepresent.com.) [took 135 m]

Searching for googlefffggghhh34435665.ilovepresent.com CNAME record at ns3.cnmsn.com. [58.64.148.54]: Reports googlefffggghhh34435665.ilovepresent.com. [took 208 ms] Response:

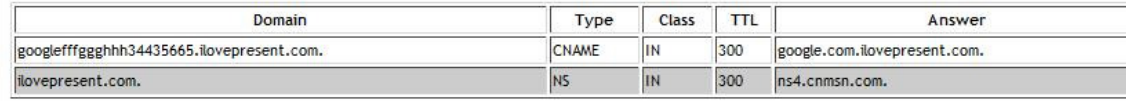

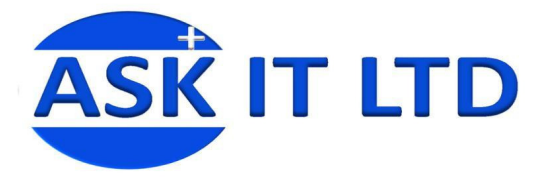

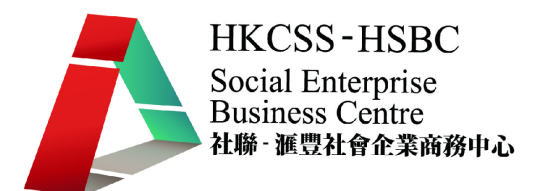

# 5. 使用 Google 應用服務

### 5.1. <Google 應用服務首頁>

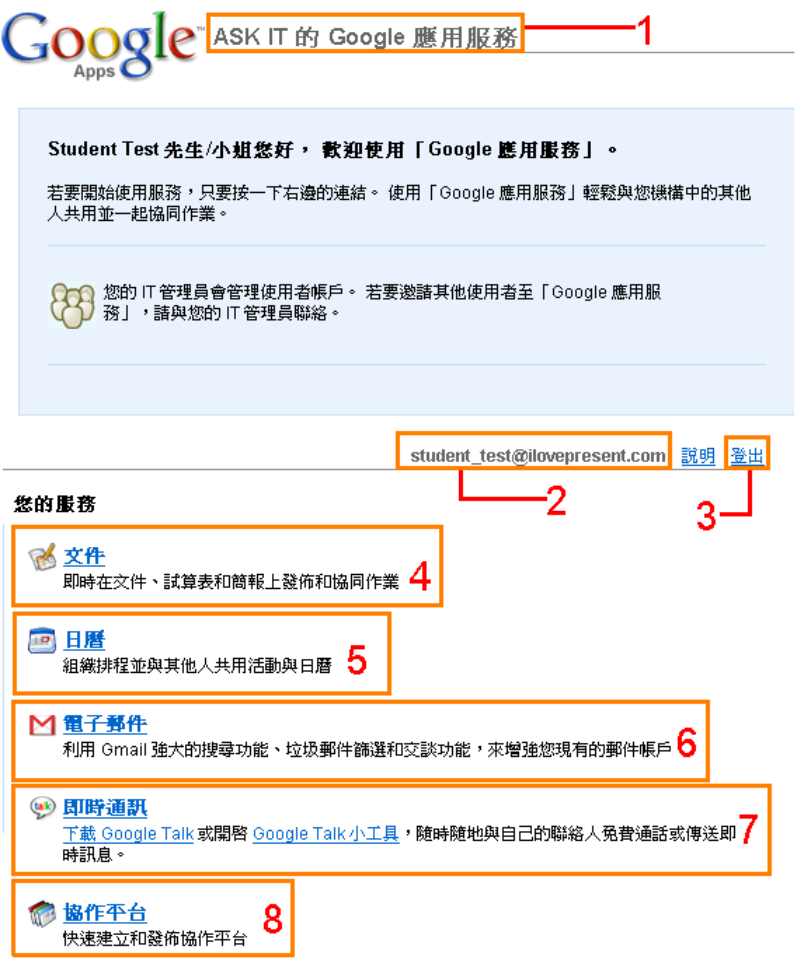

- 1. 您公司使用的 Google 應用服務
- 2. 使用者的電子郵件
- 3. 點擊「登出」退出 Google 應用服務
- 4. 服務一:「文件」(將於第二堂講解)
- 5. 服務二:「日曆」(將於今堂 6.1 講解)
- 6. 服務三:「電子郵件」(不包括在這課程內)
- 7. 服務四:「即時通訊」(不包括在這課程內)
- 8. 服務五:「協作平台」(不包括在這課程內)

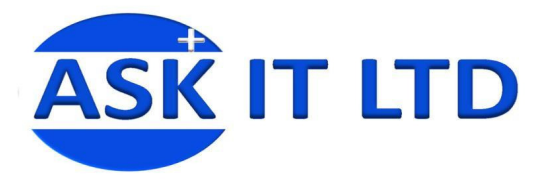

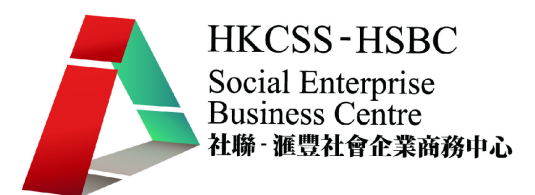

# 6. Google 日曆

# 6.1. <Google 日曆之設定>

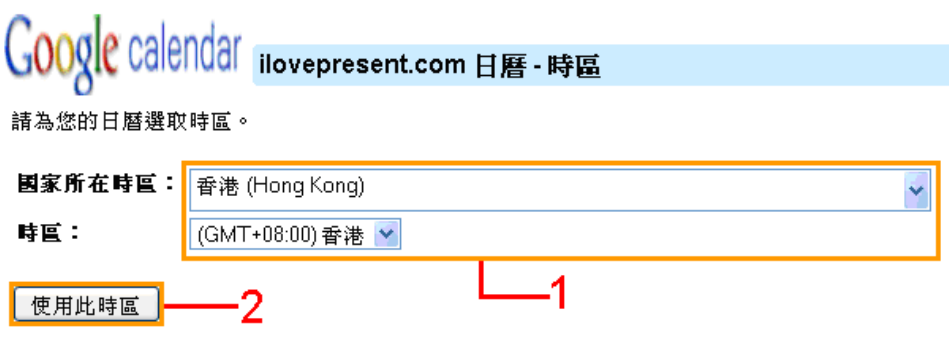

圖片 34

- 1. 選擇國家所在時區及時區
- 2. 點擊「使用此時區」繼續

### 6.2. <Google 日曆的頁面>

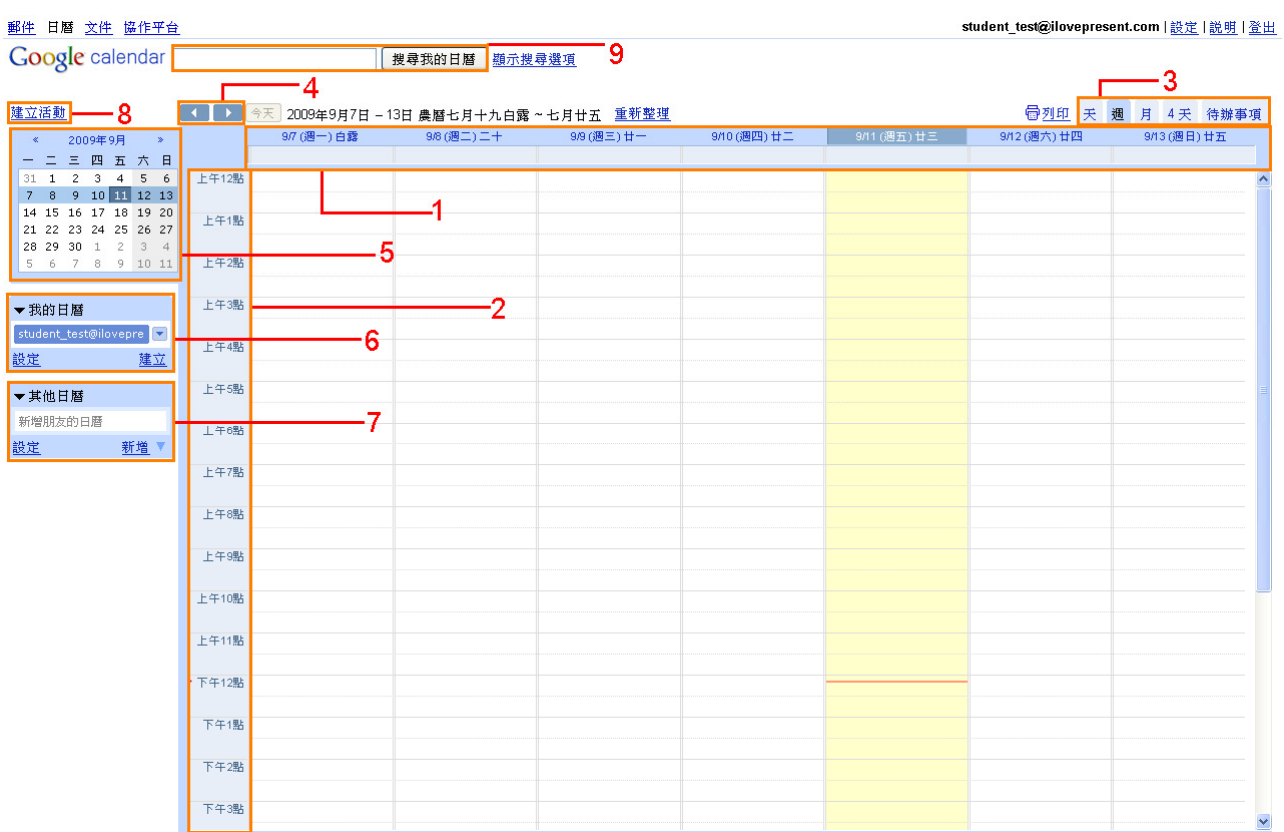

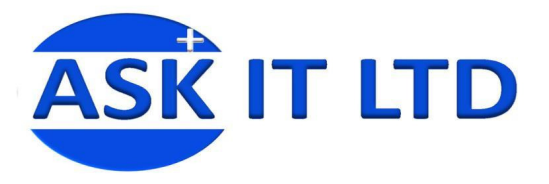

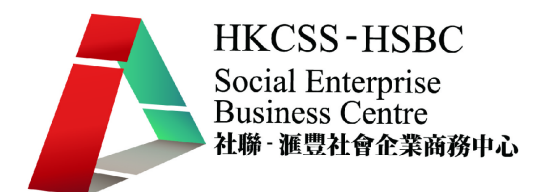

- 1. 日期顯示:淡黃色的是指當天。
- 2. 時間顯示
- 3. 介面顯示形式,可選擇**天、週、月、4 天、待辦事項**
- 4. 可轉至上/下週
- 5. 月份顯示:可按小箭頭選擇上/下個月份
- 6. 建立不同日曆,可清楚地將屬於不同範疇的分開
- 7. 可載入其他日曆,以顯示在自己的日曆上
- 8. 點擊 建立活動 去建立一個新的活動
- 9. 搜尋所需的日曆

### 6.3. <不同介面顯示的介紹>

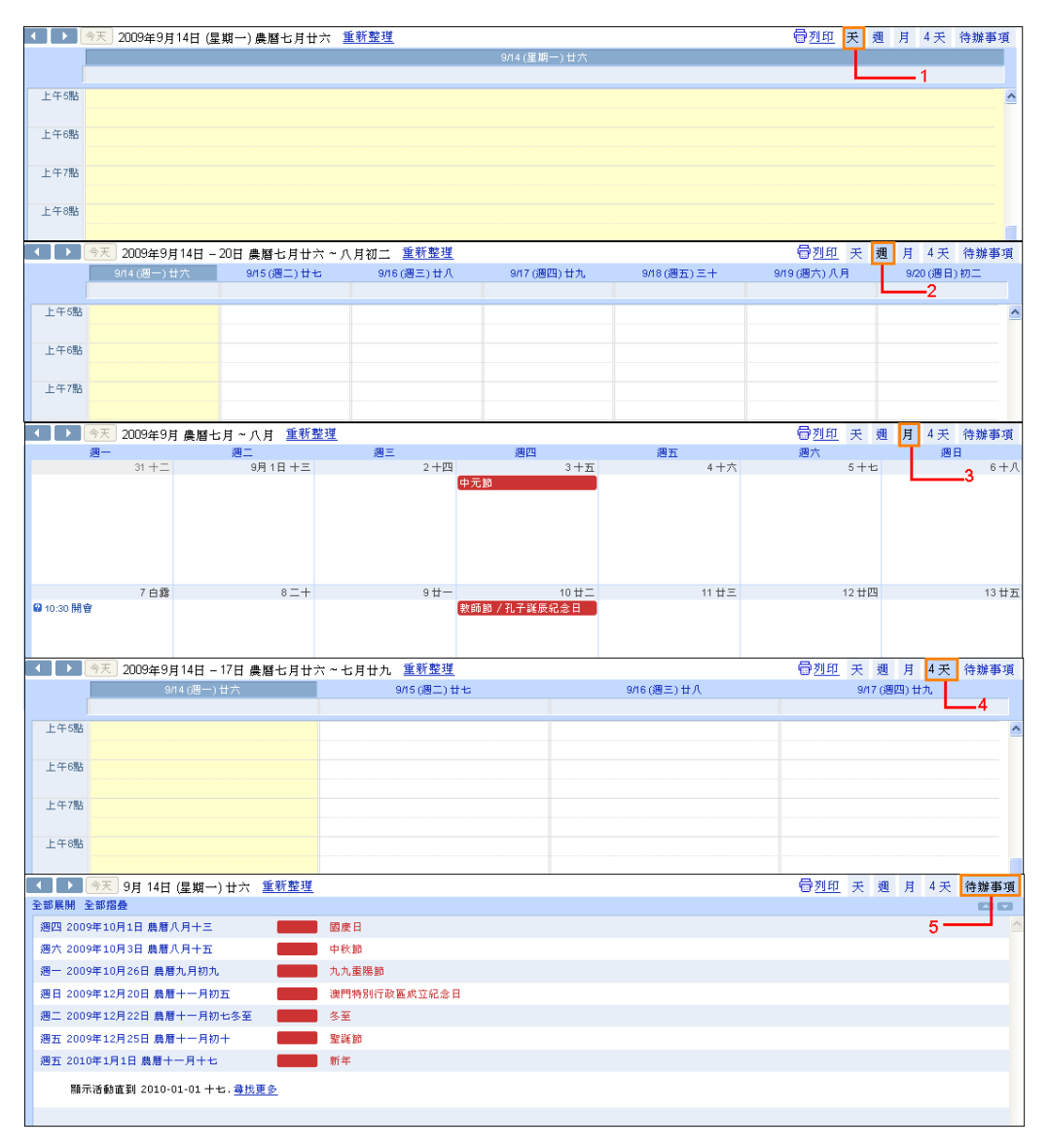

圖片 36

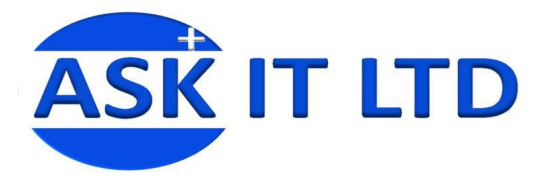

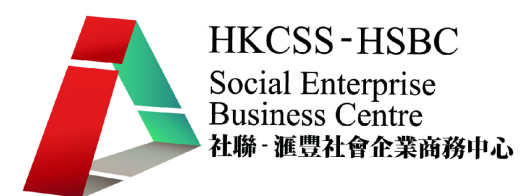

- 1. 天:只顯示當天的時間表
- 2. 週:顯示那個星期的時間表
- 3. 月:顯示一整月的時間表
- 4. 4 天:顯示當天及未來四天

### 6.4. <建立活動>

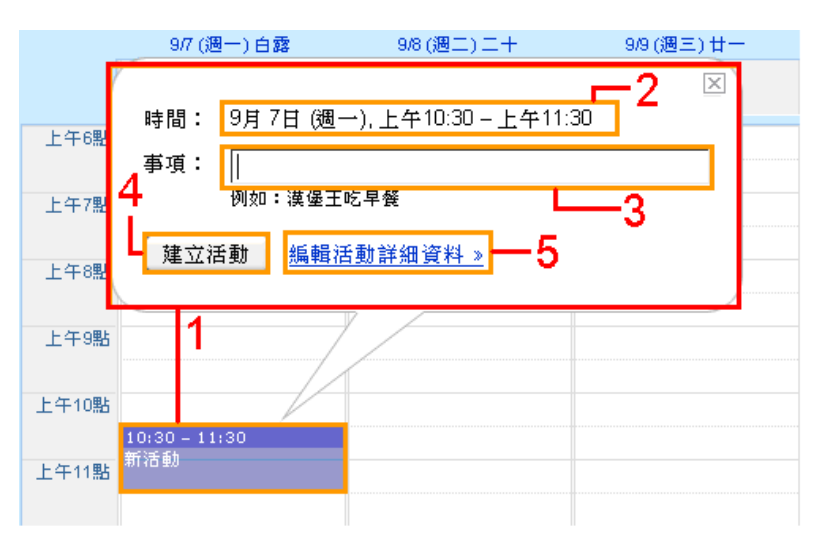

- 1. 只要按一下畫面就會出現在圖中顯示的籃色方框以及屬於這活動資料的 方塊裏。(提示:可以將籃色方框拉上拉下去調整時間。)
- 2. 詳細的日期和時間
- 3. 要記錄的事項
- 4. 點擊「建立活動」完成
- 5. 如有需要,點擊 編輯活動詳細資料 去補充適當資料

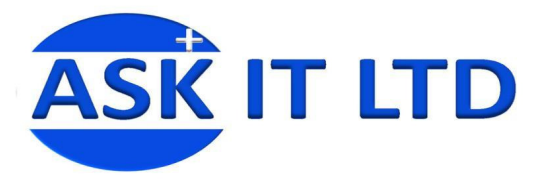

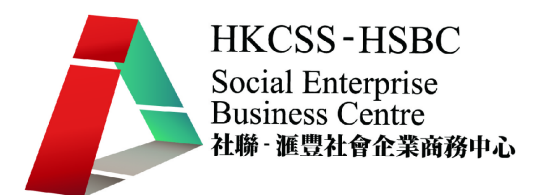

# 6.5. <編輯活動詳細資料>

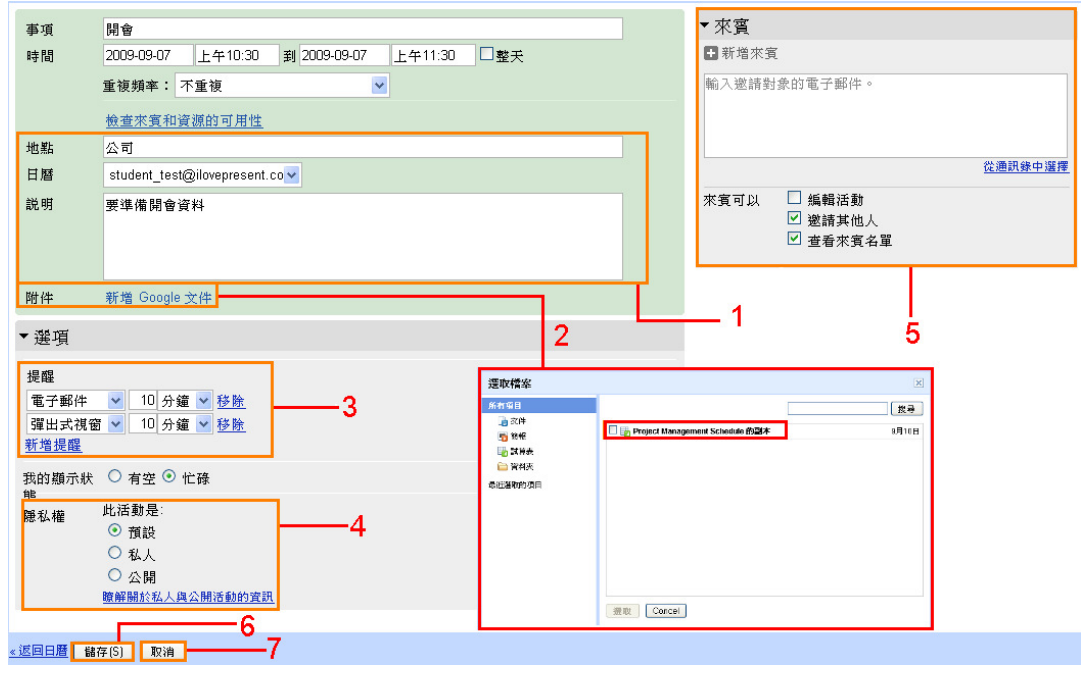

#### 圖片 38

- 1. 輸入額外資料
- 2. 從 Google 文件中附上有關文件,選擇後點擊「**選取**」完成
- 3. 選擇是否需要提醒自己有關這活動
- 4. 選擇隱私權,有三個選擇

→ 預設:若日曆是私人(公開)性質,在日曆上所有排定的活動將預設為私 人(公開)

→ 私人:只有您及其他日曆擁有者可杳看該活動及其詳細資訊

→ 公開:此選項將會給擁有您日曆的有空/忙碌存取權的使用者獲得活動 的詳細資訊。

- 5. 可以激請來賓去檢閱此活動及自定來賓權限(提示:點擊 從通訊錄中選 擇 去選擇特定來賓)
- 6. 點擊「儲存」完成
- 7. 點擊「取消」離開書面

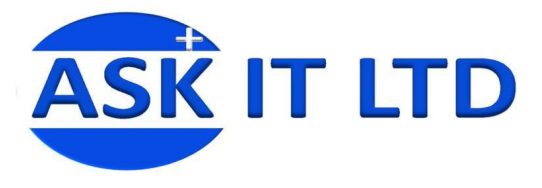

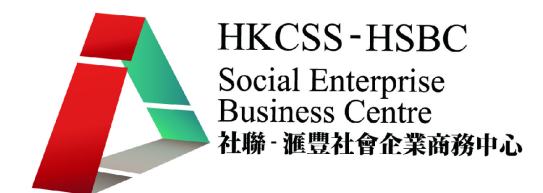

6.6. <編輯資料後的活動>

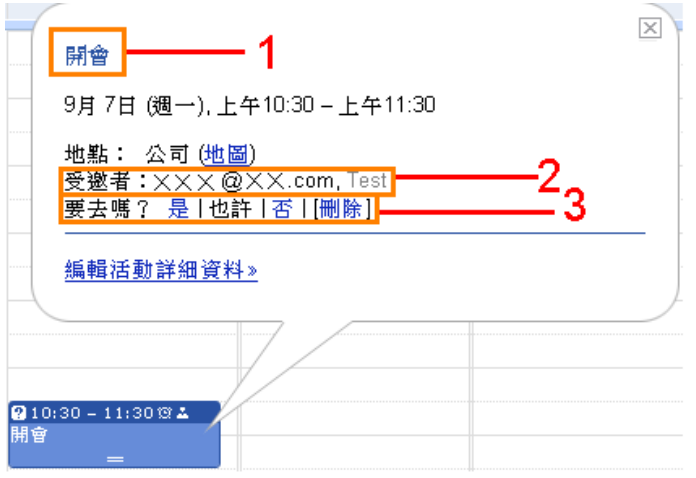

圖片 39

- 1. 活動名稱
- 2. 受邀者名單

3. 點擊是、也許、否作參與活動之答覆;如不需要,請點擊刪除

6.7. <來賓答覆>

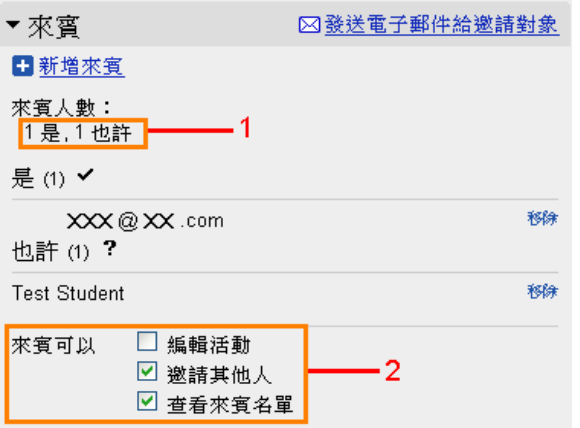

#### 圖片 40

- 1. 來賓的人數及答覆顯示
- 2. 選擇來賓權限顯示

課堂練習:嘗試去建立一個活動,並輸入所有資訊 及邀請其他在課堂上課的人去參加這活動。

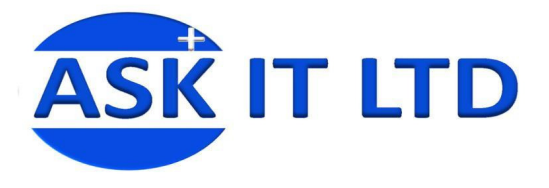

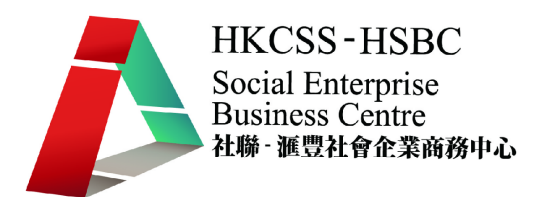

# 6.8. <新增日曆或匯入其他日曆之步驟一>

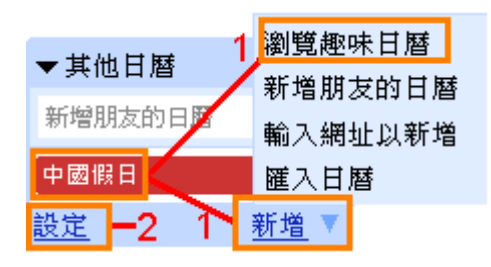

圖片 41

- 1. 這是新增的趣味日曆,在自己的日曆載入中國假日的資料(在這例子當中)
- 2. 設定自己的日曆

### 6.9. <新增日曆或匯入其他日曆之步驟二>

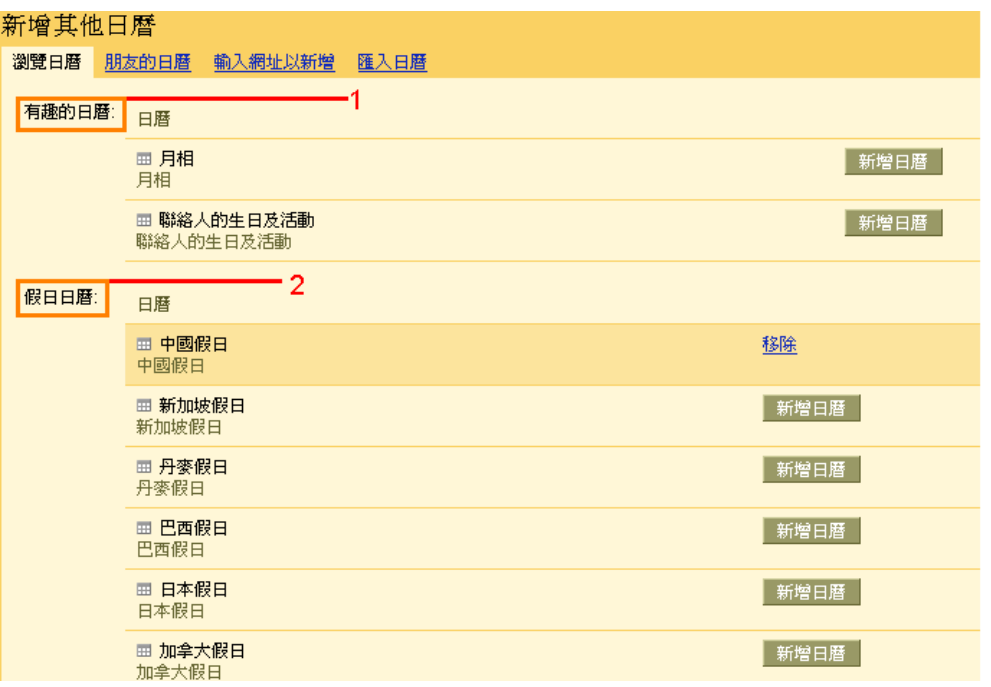

- 1. 新增有趣的日曆:有兩個例子
- 2. 新增假日日曆:有多個國家的假日日曆;按「新增日曆」去載入自己的日 曆裏;按移除去刪除選取了的假日日曆

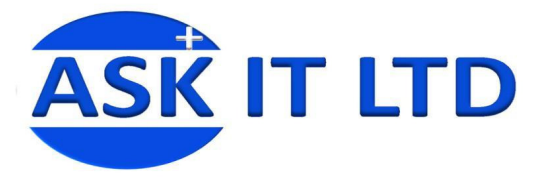

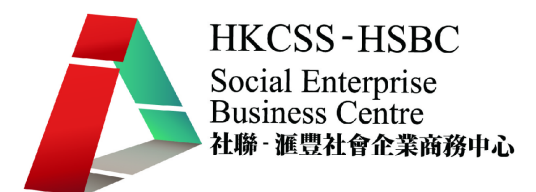

### 6.10. <新增其他日曆>

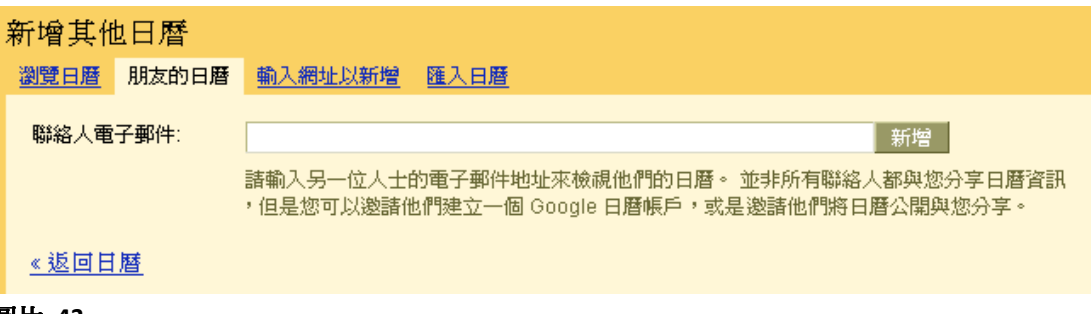

#### 圖片 43

輸入聯絡人的電子郵件去檢視他們的日曆,然後點擊「**新增**」。(您要獲得他們的 同意才可以有權限檢視他們的日曆)

### 6.11. <日曆設定>

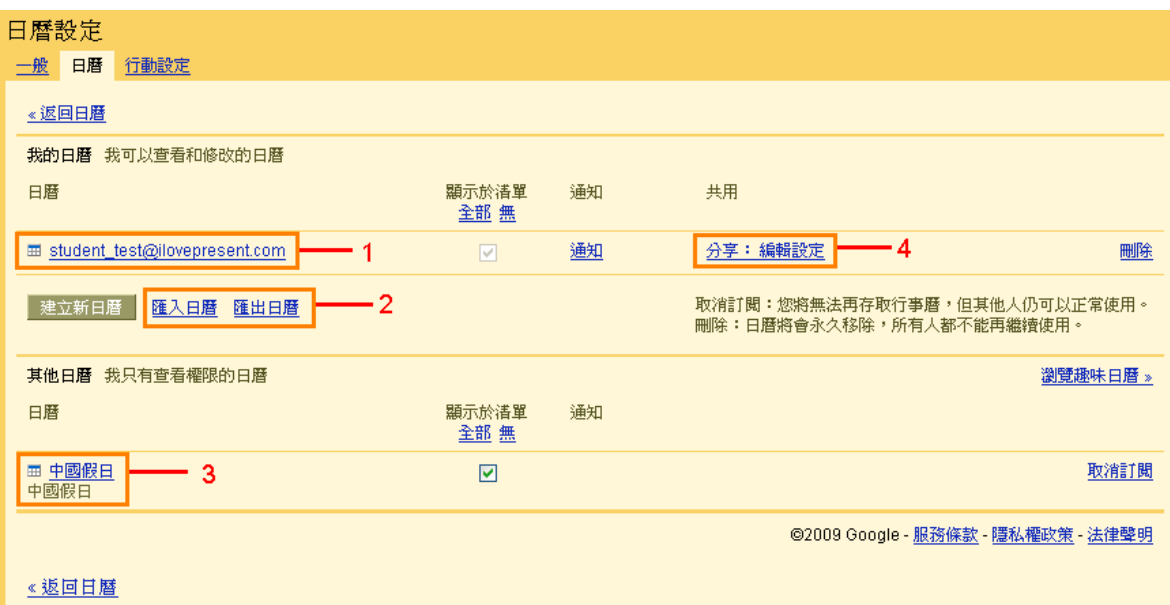

### 圖片 44

- 1. 您的日曆名稱
- 2. 匯入日曆:匯入.iCal 檔案到自己的日曆裏 匯出日曆:將自己的日曆匯出成.iCal,以方便其他人可以檢視
- 3. 記錄已匯入的趣味日曆/假日日曆
- 4. 點擊「分享:編輯設定」去編輯分享日曆的權限

課堂練習:嘗試去新增日曆,並檢視與原來的有什麼不同。

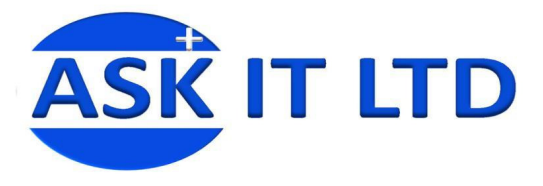

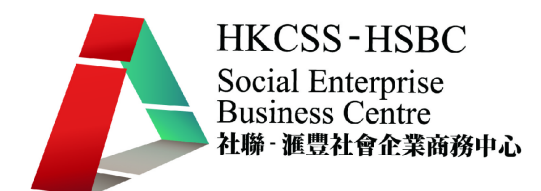

# 6.12. <編輯分享日曆的權限>

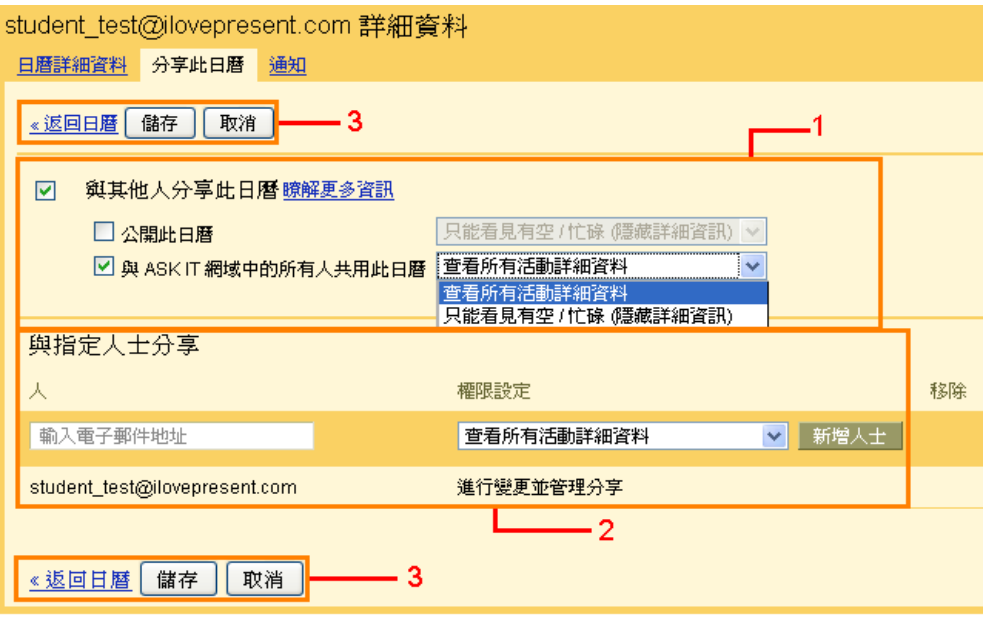

- 1. 選擇分享日曆的權限
- 2. 輸入指定人士的電郵地址去讓他們有權限去檢視您的日曆
- 3. 點擊返回日曆 返回自己的日曆;點擊「儲存」去儲存所有更改過的設定; 點擊「取消」去返回上一頁

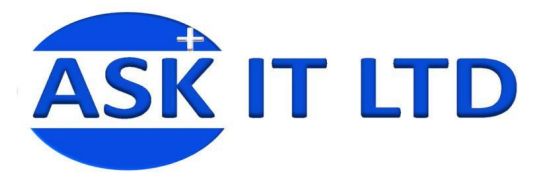

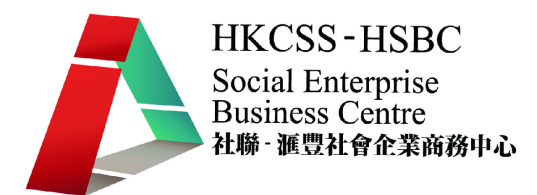

# 6.13. <日曆的詳細資料>

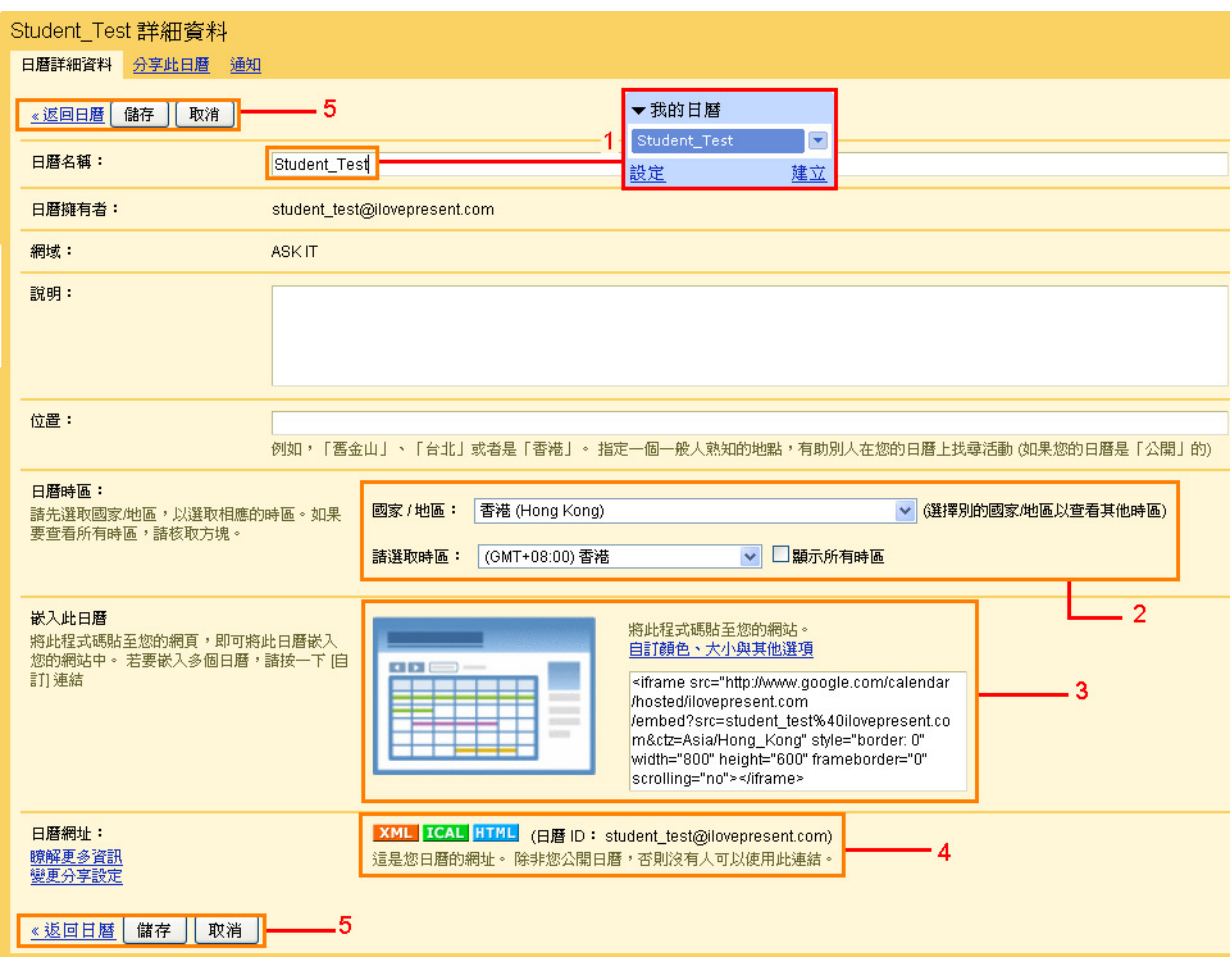

- 1. 修改日曆名稱,如儲存修改後,會在日曆首頁顯示更改過後的日曆名稱
- 2. 日曆時區:可轉換您想要的國家/地區或時區
- 3. 複製/貼上您的日曆至您的網站
- 4. 給予使用其他應用程式的人士,但前提是要開啓的人有權限去檢視日曆
- 5. 點擊 返回日曆 返回自己的日曆;點擊「儲存」去儲存所有更改過的設定; 點擊「取消」去返回上一頁

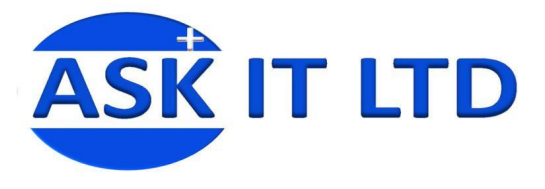

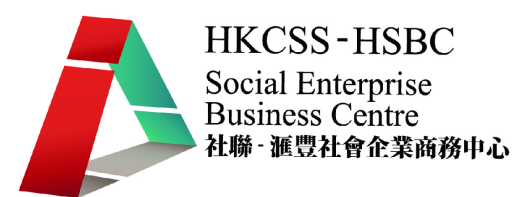

### 6.14. <建立新日曆>

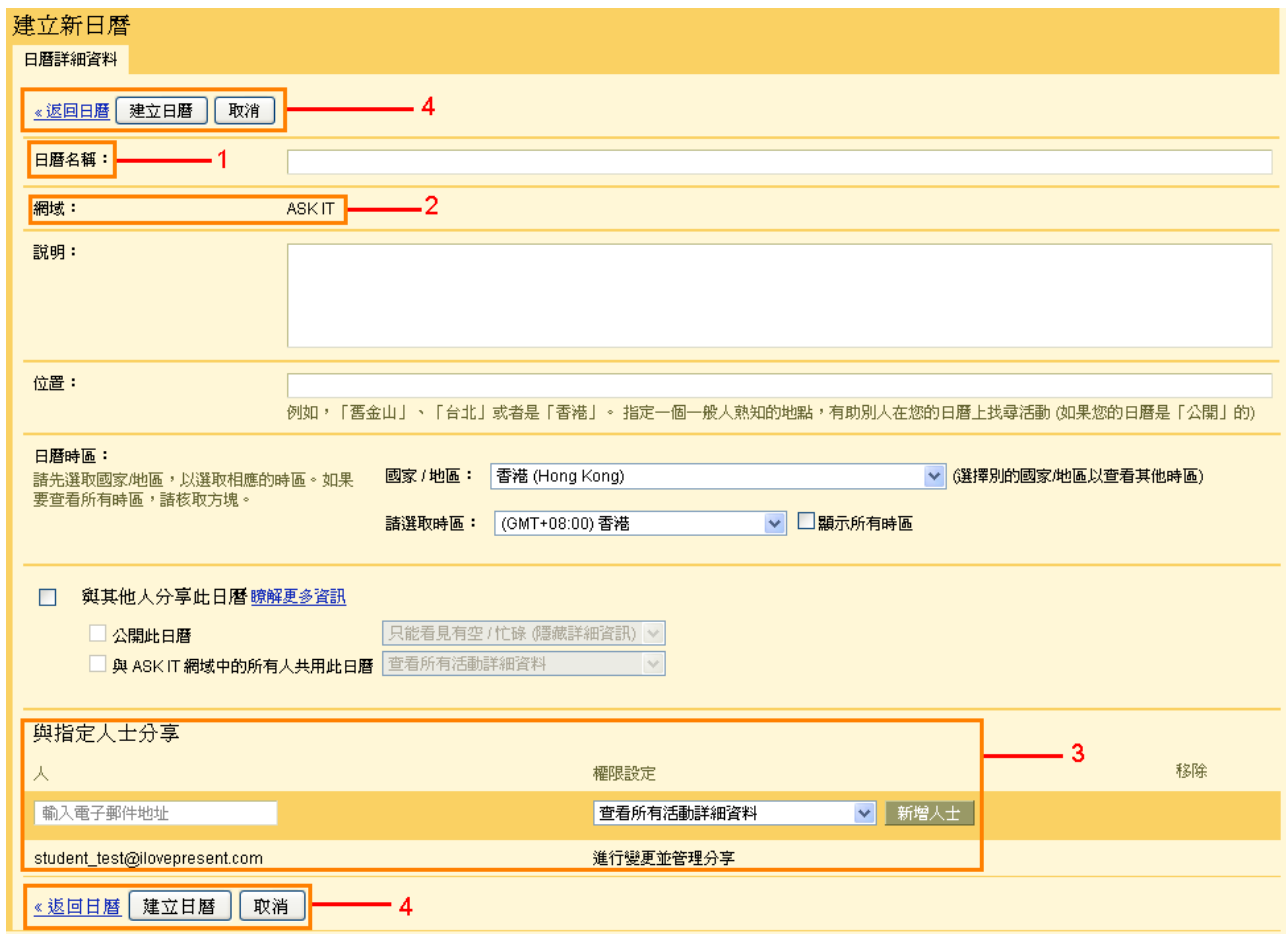

圖片 47

- 1. 輸入新日曆的名稱
- 2. 網域名稱,多是您公司的名稱
- 3. 輸入聯絡人的電子郵件,給予一定程度的權限檢視新日曆
- 4. 點擊 返回日曆 返回您自己的日曆;點擊「建立日曆」去建立一個新的日 曆;點擊「取消」去返回上一頁

課堂練習:嘗試去建立一個新日曆及填寫幾個活動後, 更改名稱和輸入指定人士去分享您的日曆。

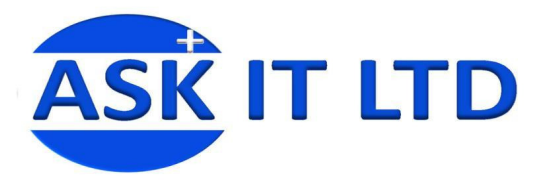

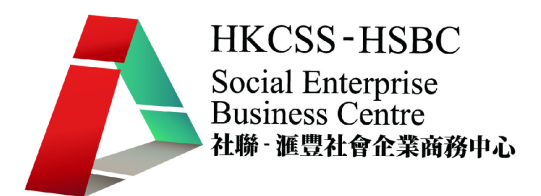

### 7. SkyDrive

SkyDrive 是微軟全新的網路硬碟,同時也可成為您在網路上的『檔案分享與管理 中心』。

# 7.1. <登入首頁>

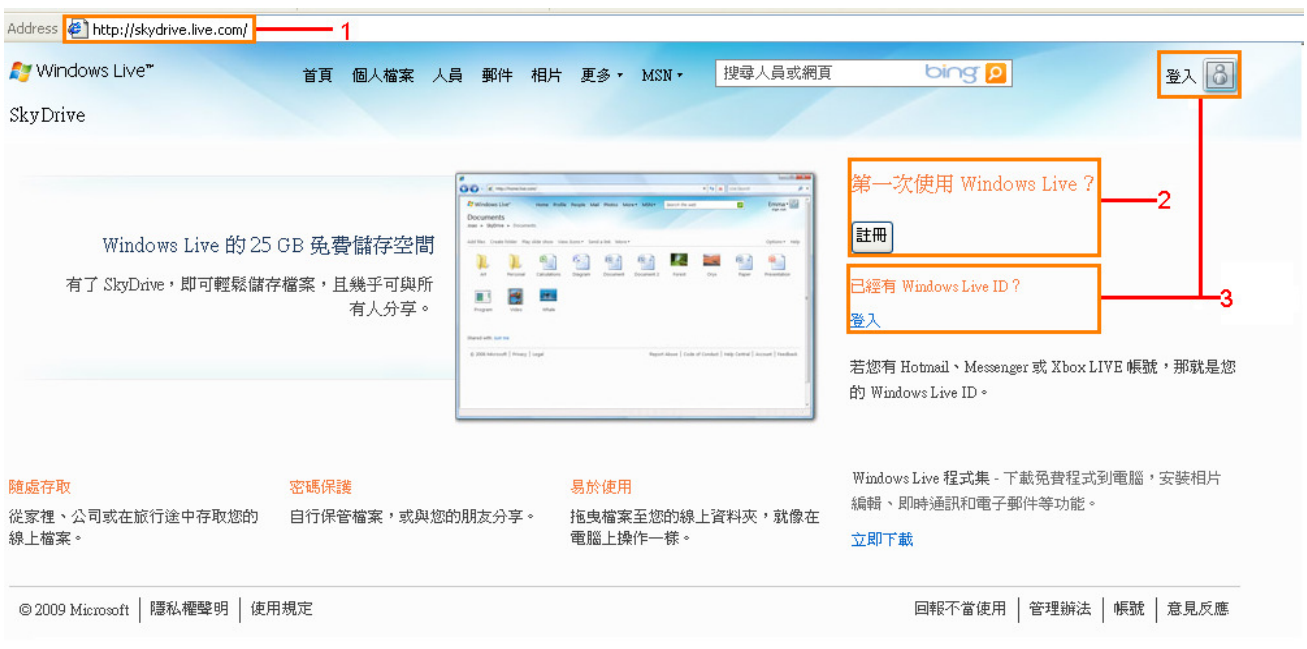

- 1. 輸入 http://skydrive.live.com/ 去載入 SkyDrive 首頁
- 2. 如果第一次使用 Window Live 的話,請點擊去申請一個使用帳戶
- 3. 如有 Window Live ID, 請點擊 登入進下一貢

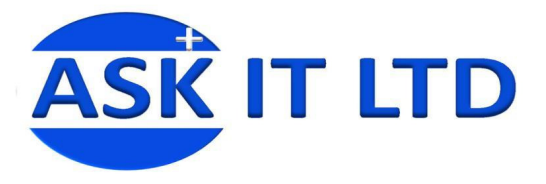

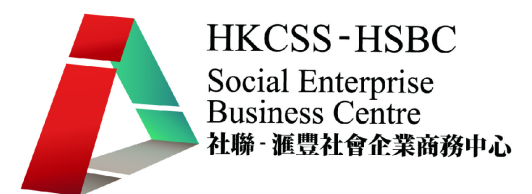

# 7.2. <登入介面>

### **Mindows** Live

只要有 Windows Live ID,您就能存取 Hotmail、Messenger、Xbox LIVE 和顯示此標誌 20 的網站

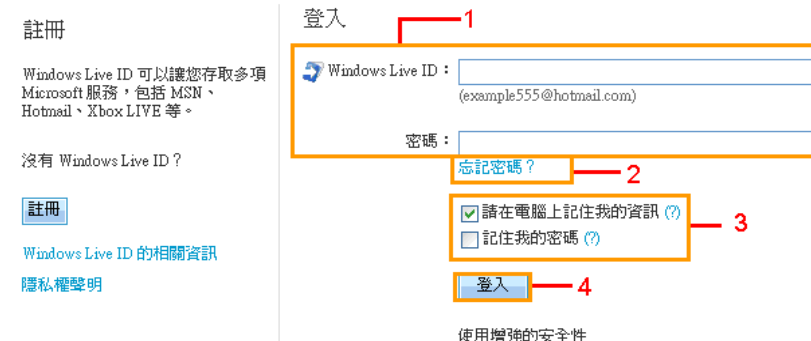

- 1. 輸入 Window Live ID
- 2. 如忘記密碼,點擊 忘記密碼?。下一頁便會要求輸入電郵地址去取回密碼
- 3. 這是安全權限。如想在這台電腦記住您的資訊,請選擇這兩個選項
- 4. 點擊「登入」繼續

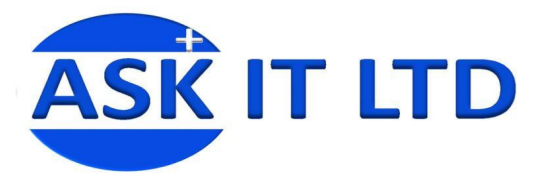

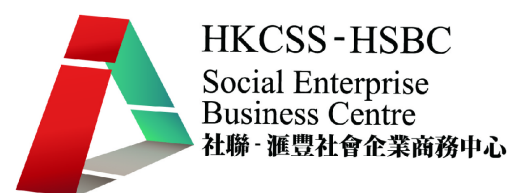

7.3. <登入後的畫面>

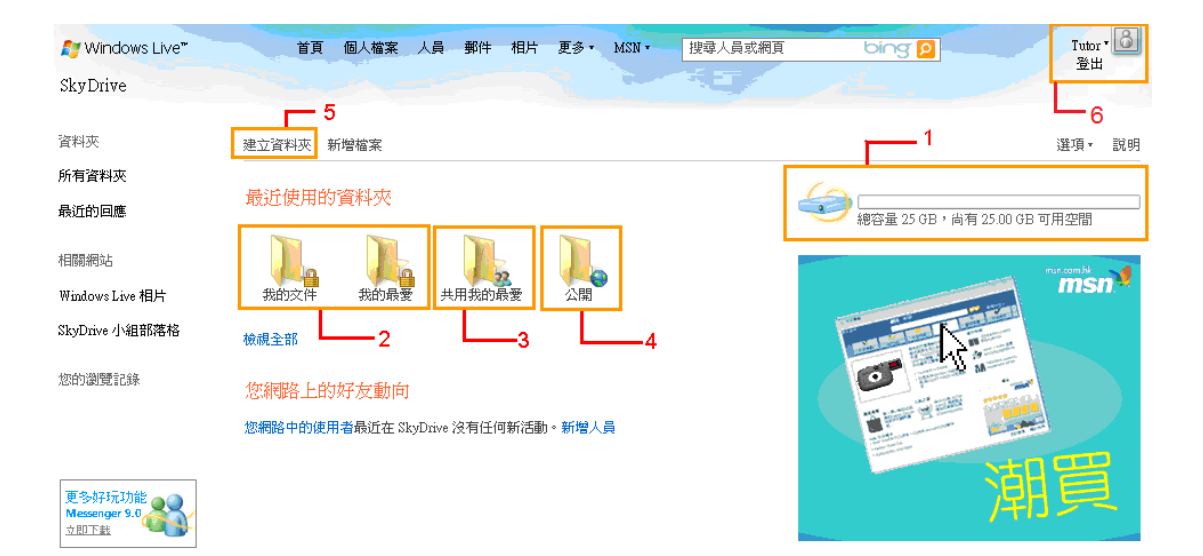

- 1. 更新您 SkyDrive 已使用的容量及總容量
- 2. 它們是私人的資料夾,可備份重要檔案。只有您才可以存取,其他人不可 以檢視
- 3. 它是可分享給您 MSN 好友的共用資料夾
- 4. 它是開放給所有人檢視/下載的資料夾
- 5. 點擊「建立資料夾」讓檔案分類擺放,管理更有次序
- 6. 這是 Tutor 的 SkyDrive 資料夾;可點擊 登出 離開

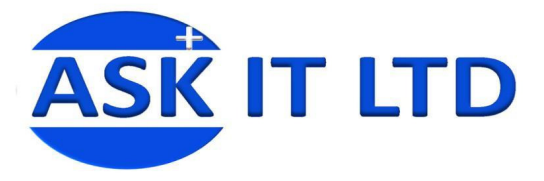

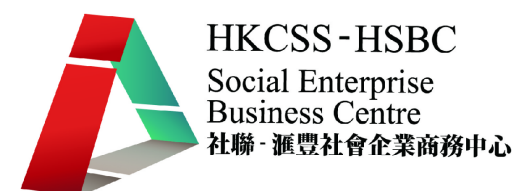

### 7.4. <建立資料夾>

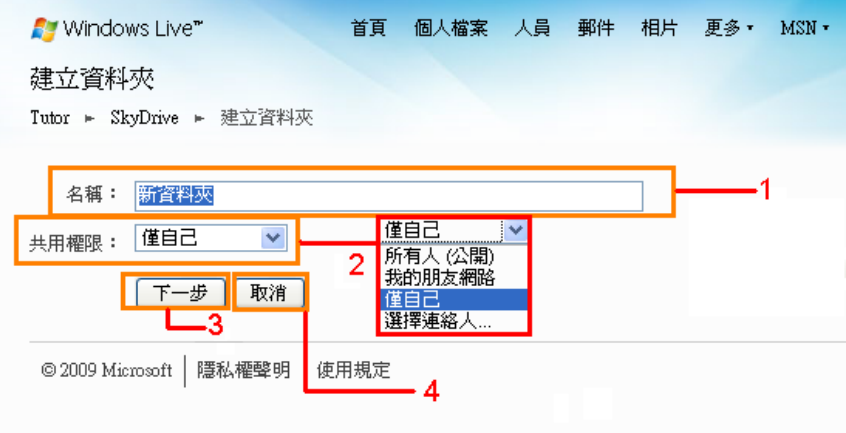

- 1. 輸入新資料夾的名稱
- 2. 選擇共用權限(共用權限的詳細解釋在 7.3 提及過)
- 3. 點擊「下一步」建立新資料夾
- 4. 點擊「取消」返回下一頁
- 7.5. <上載檔案>

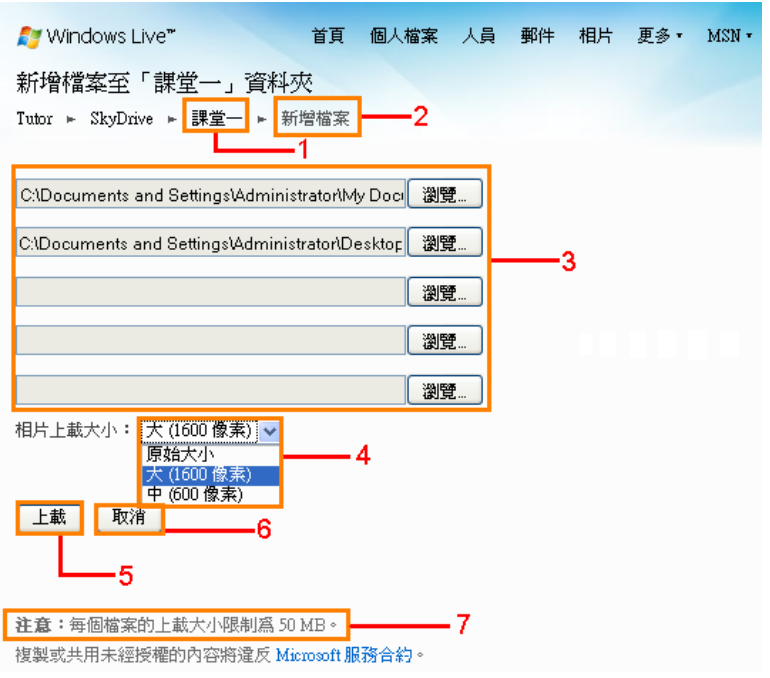

圖片 52

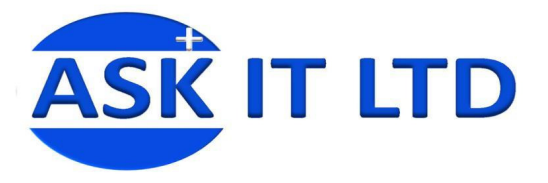

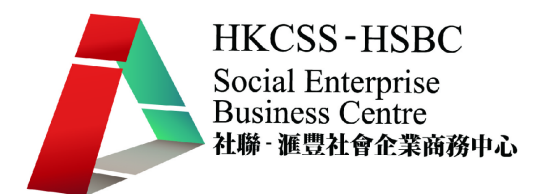

- 1. 新資料夾名稱
- 2. 這頁面的功能介紹
- 3. 點擊「瀏覽」去選擇需要上載的檔案
- 4. 如上載相片,可選擇相片的大小
- 5. 完成所有文件上載後,點擊「上載」
- 6. 點擊「取消」返回下一頁
- 7. 注意事頂:每個檔案不可能超過 50MB

### 7.6. <上載中的畫面>

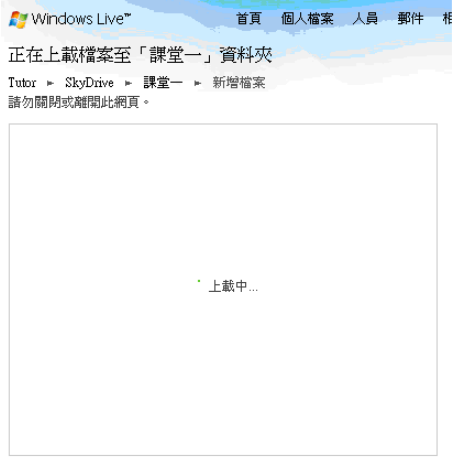

注意:每個檔案的上載大小限制為 50 MB。 複製或共用未經授權的內容將違反 Microsoft 服務合約。

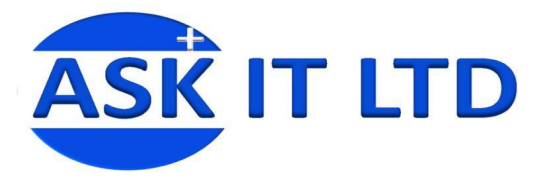

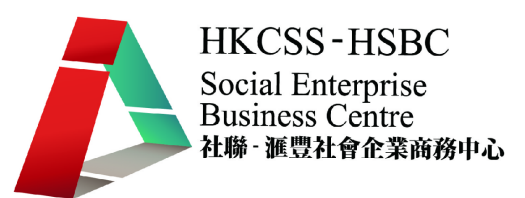

7.7. <上載完成之畫面>

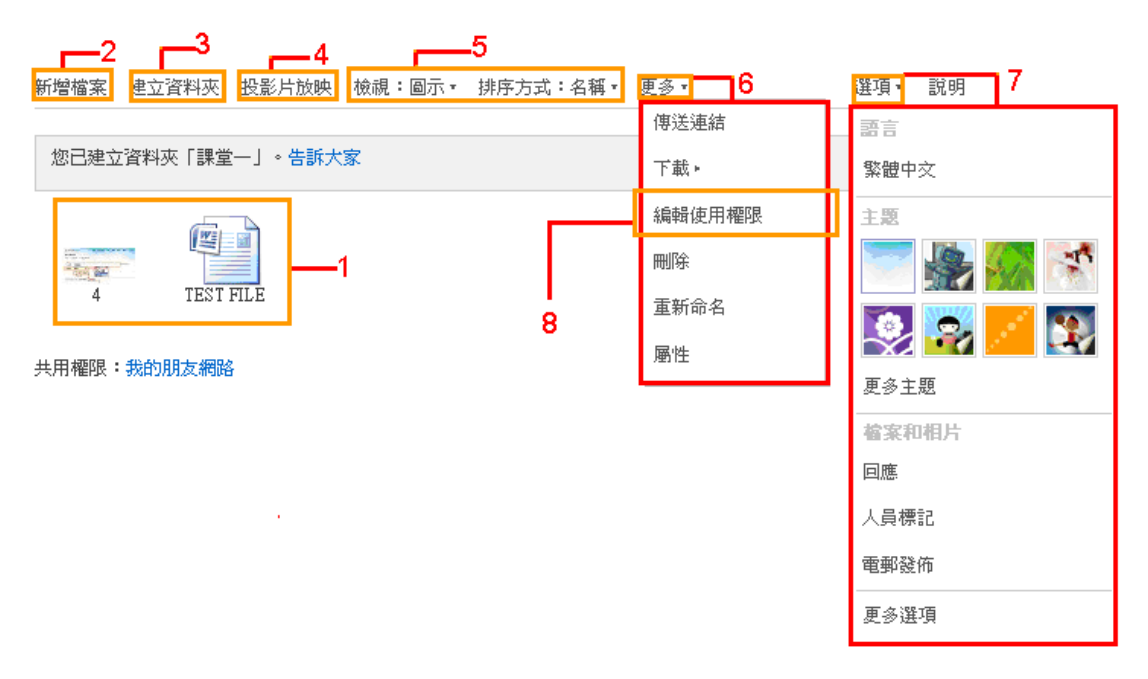

- 1. 上載完成的檔案
- 2. 點擊「新增檔案」去上載更多檔案
- 3. 點擊「建立新資料來」去建立新資料來
- 4. 點擊「投影片放映」去放映資料夾中的相片
- 5. 變更檢視模式
- 6. 點擊「更多」去進行其他功能,如刪除檔案、編輯使用權限、下載資料夾 內的檔案等
- 7. 點擊「選項」去選擇語言、介面主題(「更多選項」是設定一般、郵件、 分享空間及使用權限的設定)
- 8. 點擊「編輯使用權限」去選擇允許那個連絡人檢視您的資料夾

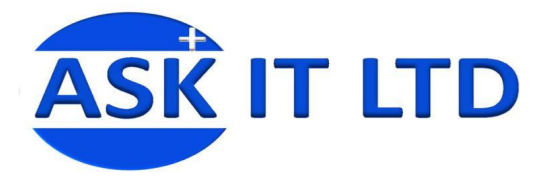

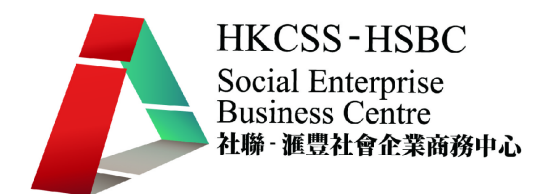

# 8. 利用軟件使 SkyDrive 變成自己電腦的虛擬硬碟

## 8.1. <軟件首頁>

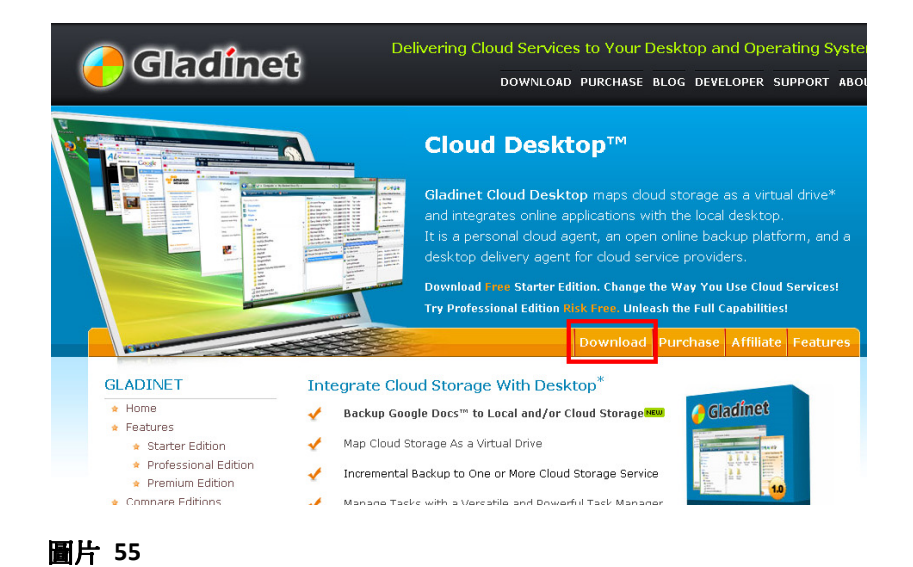

輸入 http://www.gladinet.com/,然後點擊「Download」

### 8.2. <下載頁面>

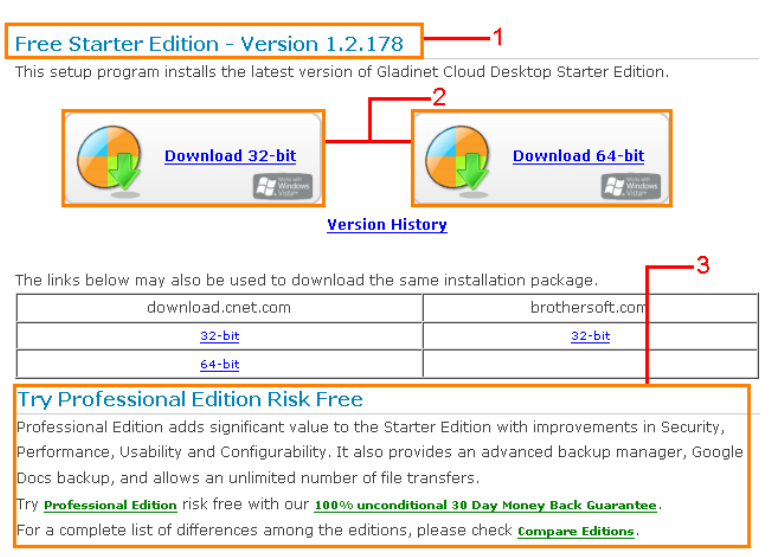

### 圖片 56

1. 這是免費版本,已有足夠功能建立虛擬硬件

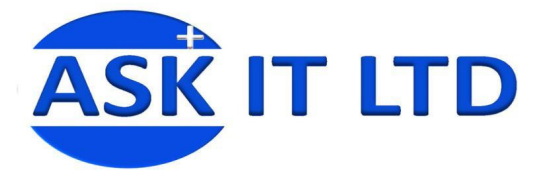

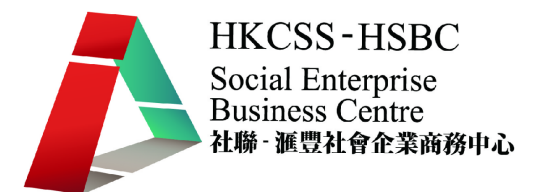

- 2. 大部份的電腦都是使用 32-bit 版本,另外可向公司的 IT 負責人查詢<sup>4</sup>
- 3. 這是專業版本,但要收費的

## 8.3. <下載軟件程序>

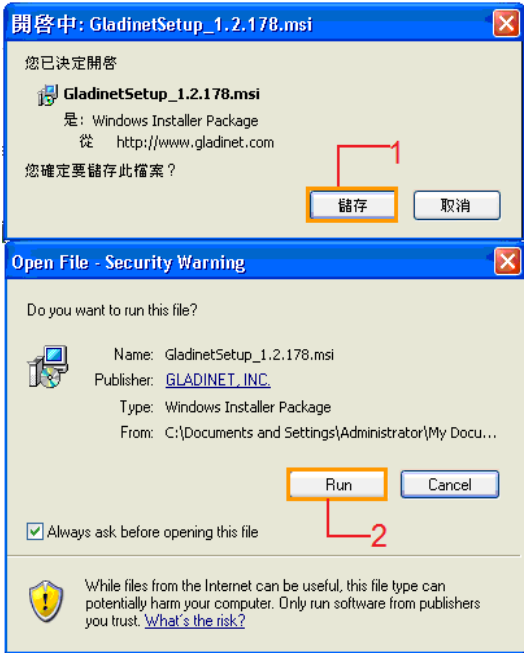

#### 圖片 57

- 1. 點擊「儲存」
- 2. 點擊「Run」

l

<sup>4</sup> 或在 DOS 輸入 dxdiag 指令便可查到

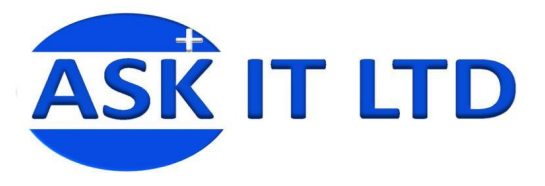

**HKCSS-HSBC Social Enterprise**<br>Business Centre 

# 8.4. <安裝 Gladinet 的步驟>

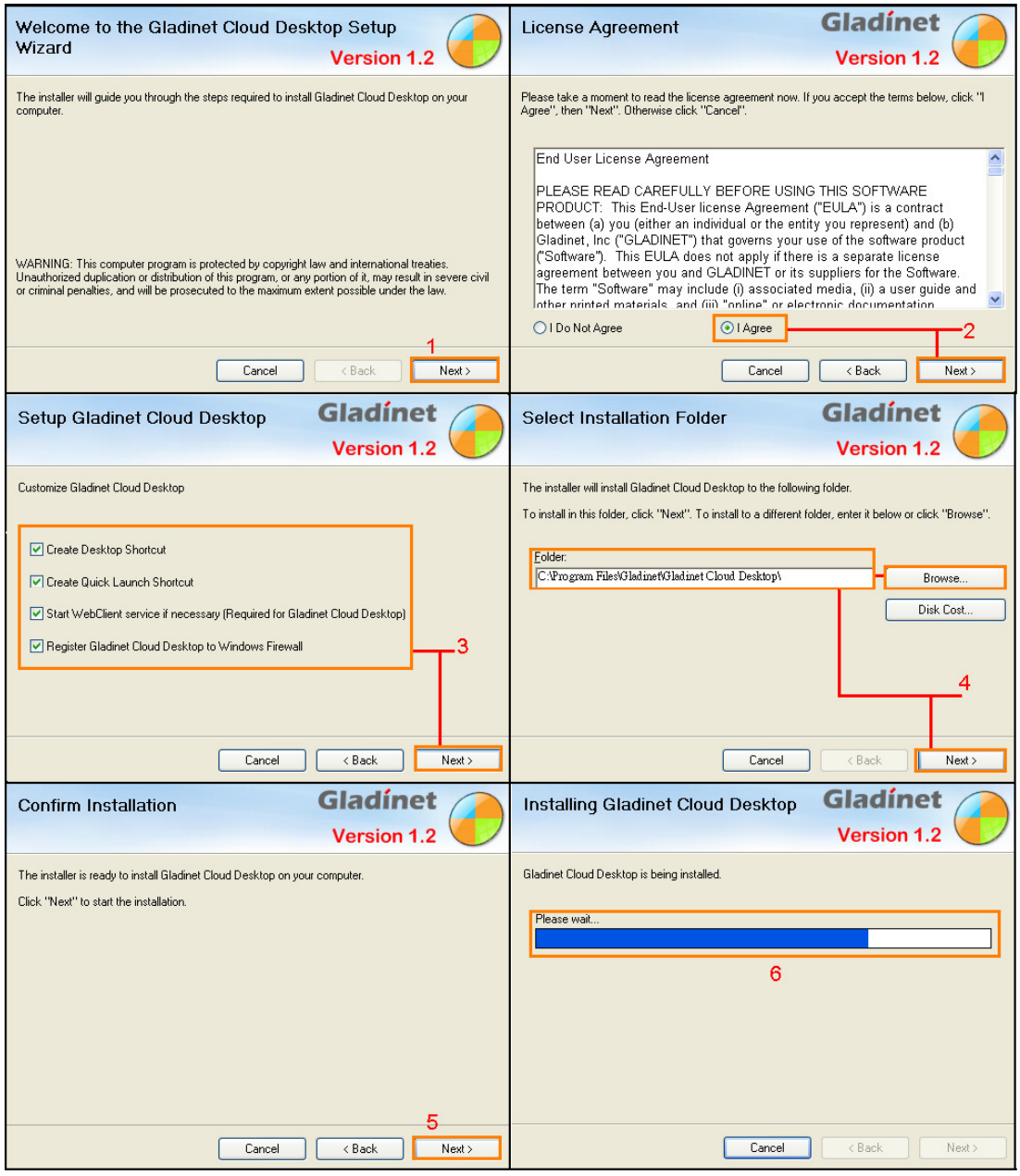

- 1. 點擊「Next, 繼續
- 2. 選擇「I Agree」然後點擊「Next」
- 3. 選擇您想安裝的設定,然後點擊「Next」
- 4. 瀏覽安裝虛擬硬碟的路徑,然後點擊「Next」
- 5. 點擊「Next」去安裝 Gladinet
- 6. 安裝進行中

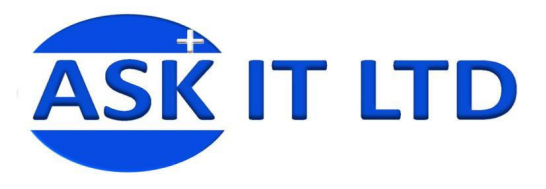

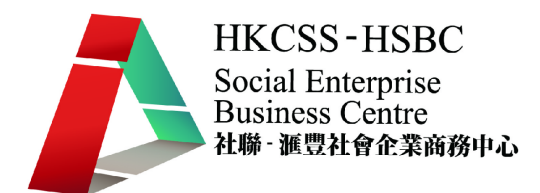

# 8.5. <安裝完成>

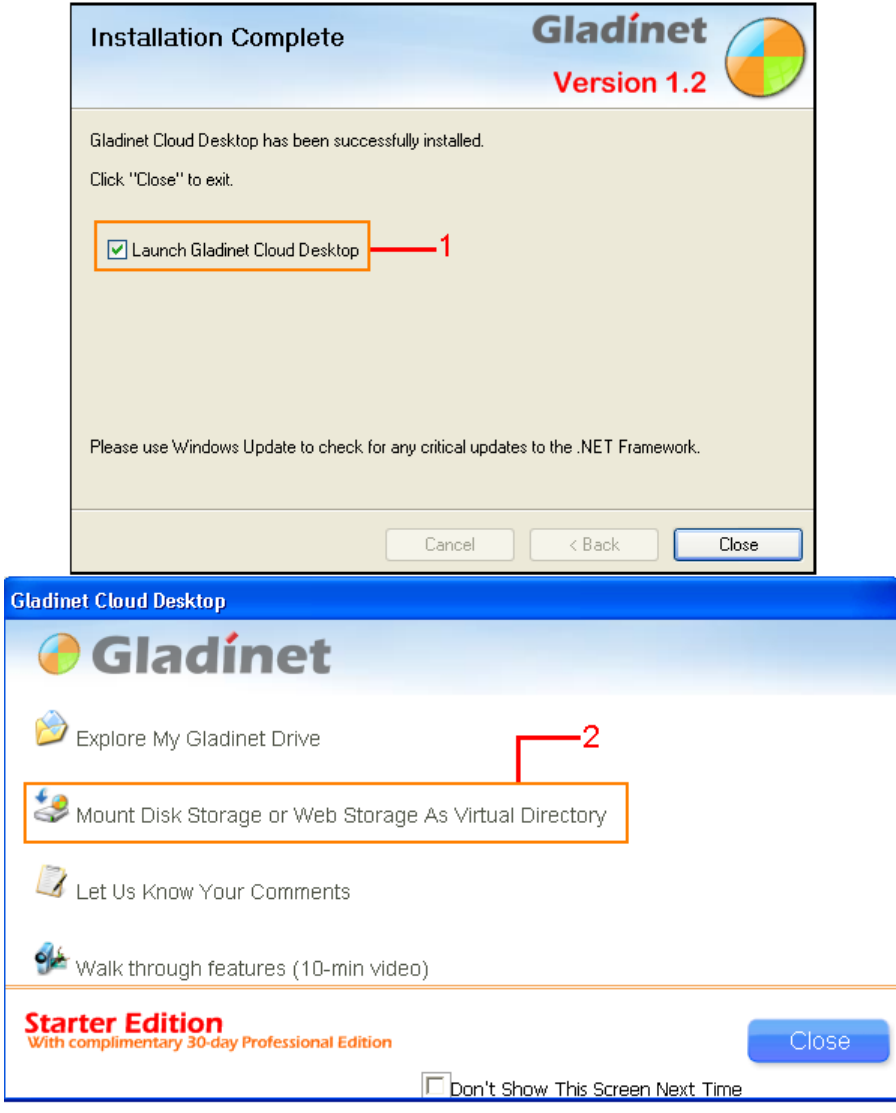

- 1. 點選去執行 Gladinet Cloud Desktop
- 2. 點擊這個使您的 SkyDrive 變成自己電腦的虛擬硬碟

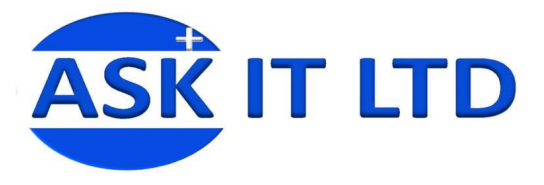

# 8.6. <使 SkyDrive 變成自己電腦的虛擬硬碟步驟>

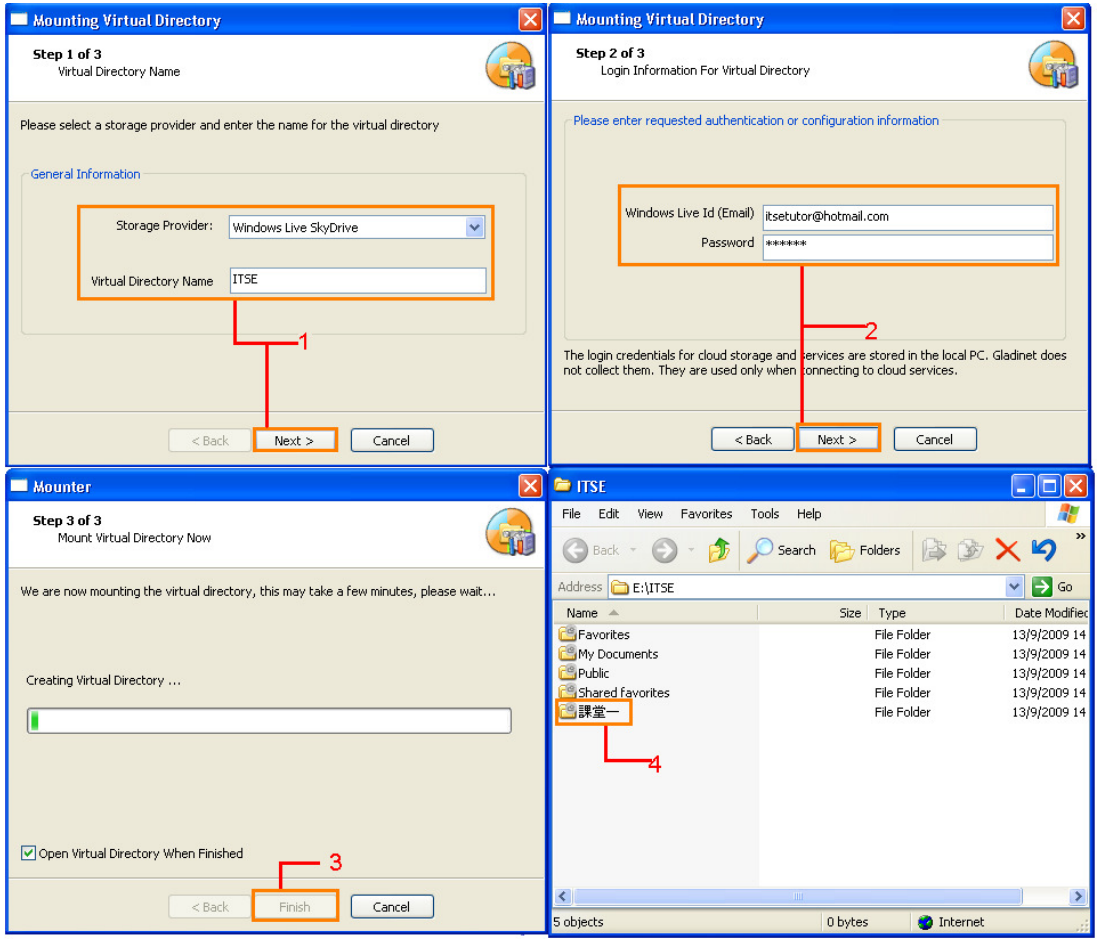

- 1. 選擇「Storage Provider」(Window Live SkyDrive);並輸入虛擬硬碟(Virtual Directory Name)的名稱,然後點擊「Next>」
- 2. 輸入使用帳戶(Window Live Id(Email))及密碼,然後點擊「Next>」
- 3. 點擊「Finish」開始建立虛擬硬碟
- 4. 這是新建立的虛擬硬碟,也是網上的 SkyDrive。 課堂一這個資料夾便是在 SkyDrive 上建立的,您也可以點選入面的檔案